# ءالمعل ماسقنا يقفنب حامسلا :PIX/ASA ASA نيوكت لاثم ىلع VPN J.

# المحتويات

[المقدمة](#page-0-0) [المتطلبات الأساسية](#page-0-1) [المتطلبات](#page-0-2) [المكونات المستخدمة](#page-1-0) [الرسم التخطيطي للشبكة](#page-1-1) [المنتجات ذات الصلة](#page-1-2) [الاصطلاحات](#page-1-3) [معلومات أساسية](#page-1-4) [تكوين الاتصال النفقي المنقسم على ASA](#page-2-0) [Adaptive Security Device Manager \(ASDM\) 5.x باستخدام ASA 7.x تكوين](#page-2-1) [Adaptive Security Device Manager \(ASDM\) 6.x مع ASA 8.x تكوين](#page-11-0) [تكوين x7. ASA والإصدارات الأحدث عبر CLI](#page-19-0) [تكوين x6. PIX من خلال CLI\) واجهة سطر الأوامر\)](#page-20-0) [التحقق من الصحة](#page-20-1) [الاتصال بعميل شبكة VPN](#page-20-2) [عرض سجل عميل شبكة VPN](#page-22-0) [إختبار الوصول إلى شبكة LAN المحلية باستخدام إختبار الاتصال](#page-23-0) [استكشاف الأخطاء وإصلاحها](#page-24-0) [تحديد باستخدام عدد الإدخالات في قائمة التحكم في الوصول \(ACL \(إلى النفق المقسم](#page-24-1) [معلومات ذات صلة](#page-24-2)

## <span id="page-0-0"></span>المقدمة

يقدم هذا المستند إرشادات خطوة بخطوة حول كيفية السماح لعملاء شبكات VPN بالوصول إلى الإنترنت أثناء إنشاء قنوات لهم في جهاز أمان S500 Series (ASA) S500 Series. يتيح هذا التكوين لعملاء الشبكات الخاصة الظاهرية (VPN (إمكانية الوصول الآمن إلى موارد الشركة عبر IPsec أثناء منح وصول غير آمن إلى الإنترنت.

ملاحظة: يعتبر إنشاء قنوات الاتصال النفقي الكامل التكوين الأكثر أمانا لأنه لا يتيح الوصول المتزامن للجهاز إلى كل من الإنترنت وشبكة LAN الخاصة بالشركات. يسمح حل توفيقي بين الاتصال النفقي الكامل والنفقي المنقسم لعملاء VPN الوصول إلى شبكة LAN المحلية فقط. راجع [x7. ASA/PIX: السماح بالوصول إلى شبكة LAN المحلية لمثال](//www.cisco.com/en/US/products/ps6120/products_configuration_example09186a0080702992.shtml) [تكوين عملاء VPN](//www.cisco.com/en/US/products/ps6120/products_configuration_example09186a0080702992.shtml) للحصول على مزيد من المعلومات.

# <span id="page-0-1"></span>المتطلبات الأساسية

<span id="page-0-2"></span>المتطلبات

يفترض هذا المستند أن تكوين VPN للوصول عن بعد عاملا موجود بالفعل على ASA. ارجع إلى <u>PIX/ASA 7.x</u> [كخادم VPN بعيد باستخدام مثال تكوين ASDM](//www.cisco.com/en/US/products/ps6120/products_configuration_example09186a008060f25c.shtml) إذا لم يتم تكوين واحد بالفعل.

### <span id="page-1-0"></span>المكونات المستخدمة

تستند المعلومات الواردة في هذا المستند إلى إصدارات البرامج والمكونات المادية التالية:

- برنامج جهاز الأمان Cisco ASA 5500 Series Security Appliance Software، الإصدار x.7 والإصدارات الأحدث
	- 4.0.5 الإصدار ،Cisco Systems VPN Client ●

ملاحظة: يحتوي هذا المستند أيضا على تكوين PIX 6.x CLI المتوافق مع عميل Cisco VPN 3.x.

تم إنشاء المعلومات الواردة في هذا المستند من الأجهزة الموجودة في بيئة معملية خاصة. بدأت جميع الأجهزة المُستخدمة في هذا المستند بتكوين ممسوح (افتراضي). إذا كانت شبكتك مباشرة، فتأكد من فهمك للتأثير المحتمل لأي أمر.

## <span id="page-1-1"></span>الرسم التخطيطي للشبكة

يتواجد عميل شبكة VPN على شبكة SOHO نموذجية ويتصل عبر الإنترنت بالمكتب الرئيسي.

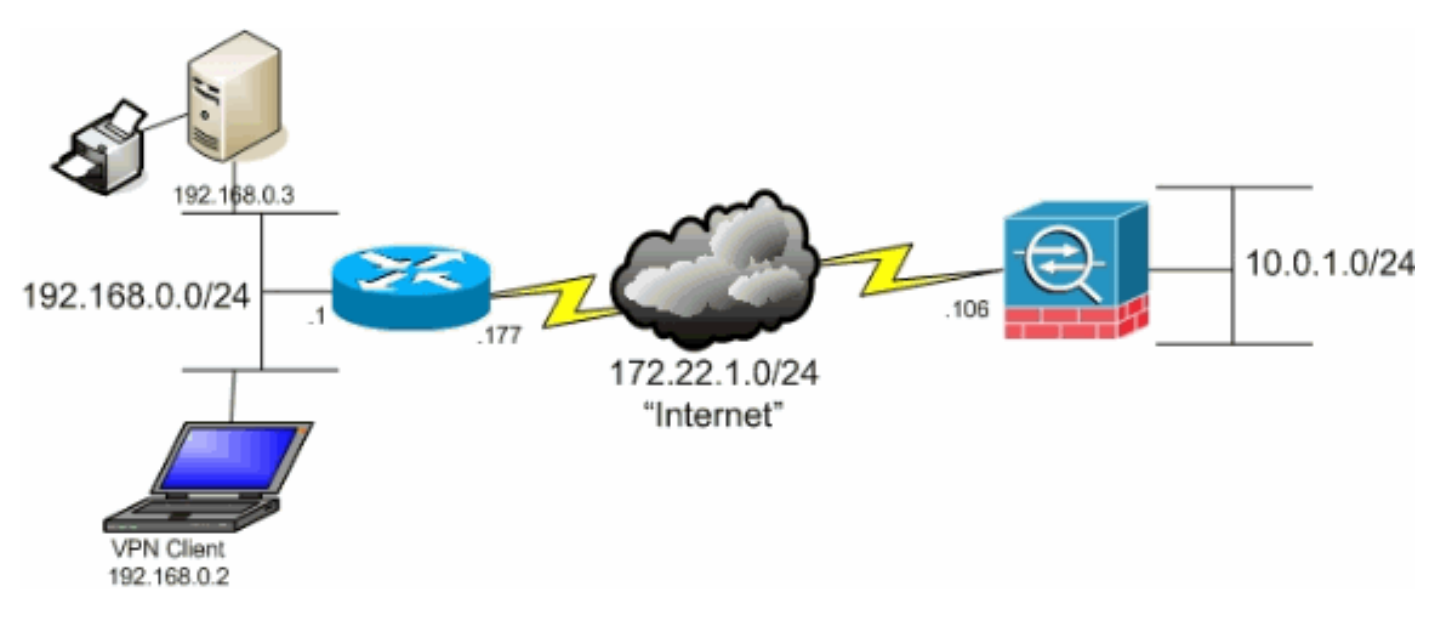

## <span id="page-1-2"></span>المنتجات ذات الصلة

كما يمكن إستخدام هذا التكوين مع برنامج جهاز الأمان Cisco PIX 500 Series Security Appliance Software، الإصدار .7x.

## <span id="page-1-3"></span>الاصطلاحات

راجع [اصطلاحات تلميحات Cisco التقنية للحصول على مزيد من المعلومات حول اصطلاحات المستندات.](//www.cisco.com/en/US/tech/tk801/tk36/technologies_tech_note09186a0080121ac5.shtml)

# <span id="page-1-4"></span>معلومات أساسية

في سيناريو أساسي Client VPN إلى ASA، يتم تشفير جميع حركات مرور البيانات من عميل شبكة VPN وإرسالها إلى ASA بغض النظر عن الوجهة الخاصة بها. استنادا إلى التكوين الخاص بك وعدد المستخدمين المدعومين، يمكن أن تصبح عملية الإعداد هذه ذات نطاق ترددي كبير. يمكن أن يعمل تقسيم الاتصال النفقي على تخفيف هذه المشكلة لأنه يسمح للمستخدمين بإرسال حركة المرور الموجهة إلى شبكة الشركة عبر النفق فقط. يتم إرسال جميع حركات المرور الأخرى مثل المراسلة الفورية أو البريد الإلكتروني أو الاستعراض العرضي إلى الإنترنت عبر الشبكة المحلية (LAN (لعميل الشبكة الخاصة الظاهرية (VPN(.

# <span id="page-2-0"></span>تكوين الاتصال النفقي المنقسم على ASA

## <span id="page-2-1"></span>Adaptive Security Device Manager (ASDM) 5.x باستخدام ASA 7.x تكوين

أتمت هذا steps in order to شكلت ك نفق مجموعة أن يسمح انقسام tunneling للمستخدمين في المجموعة.

1. اخترت **تشكيل>VPN>عام>مجموعة سياسة** وحدد المجموعة سياسة ان انت تريد ان يمكن محلي منفذ في. ثم انقر فوق

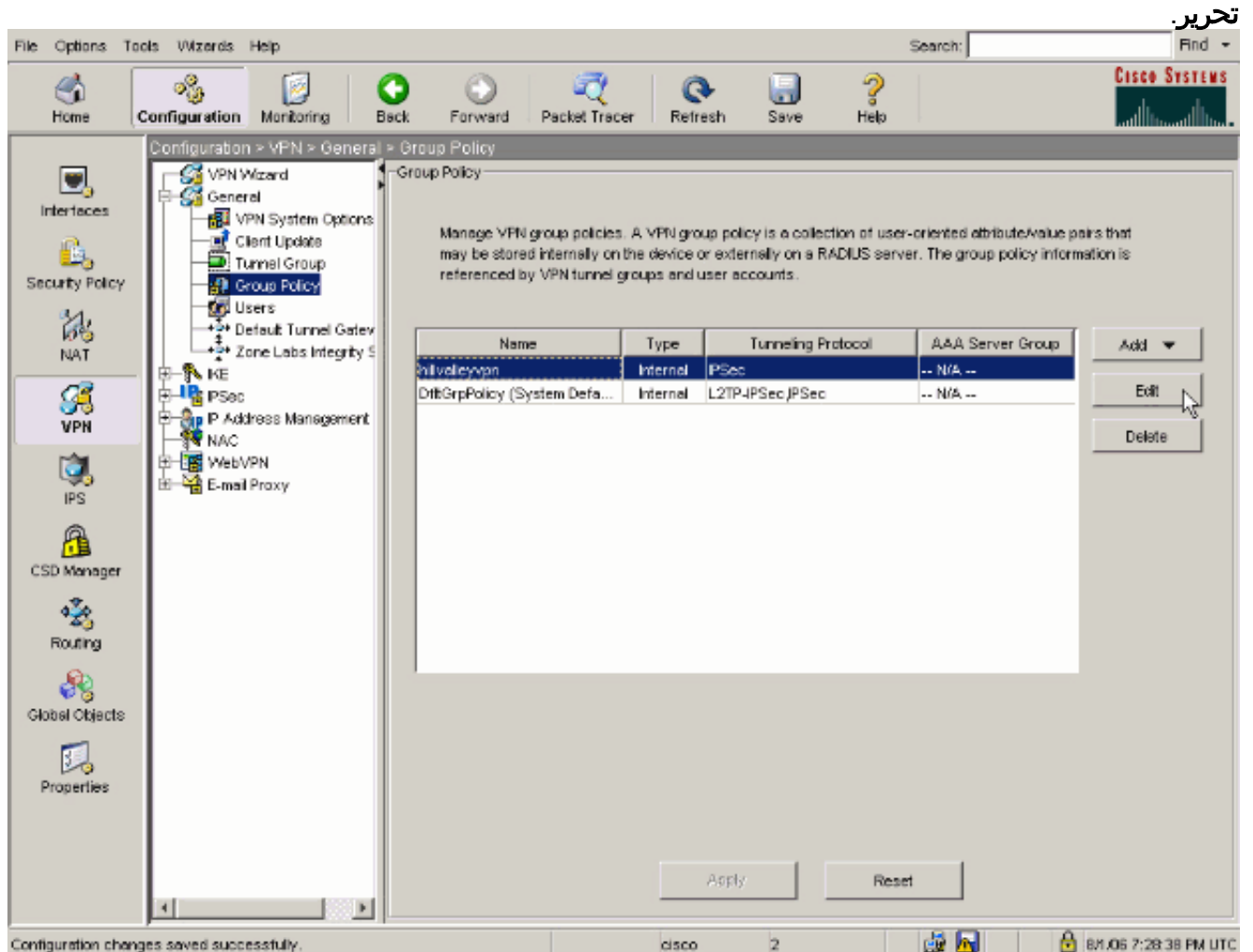

2. انتقل إلى علامة التبويب تكوين العميل.

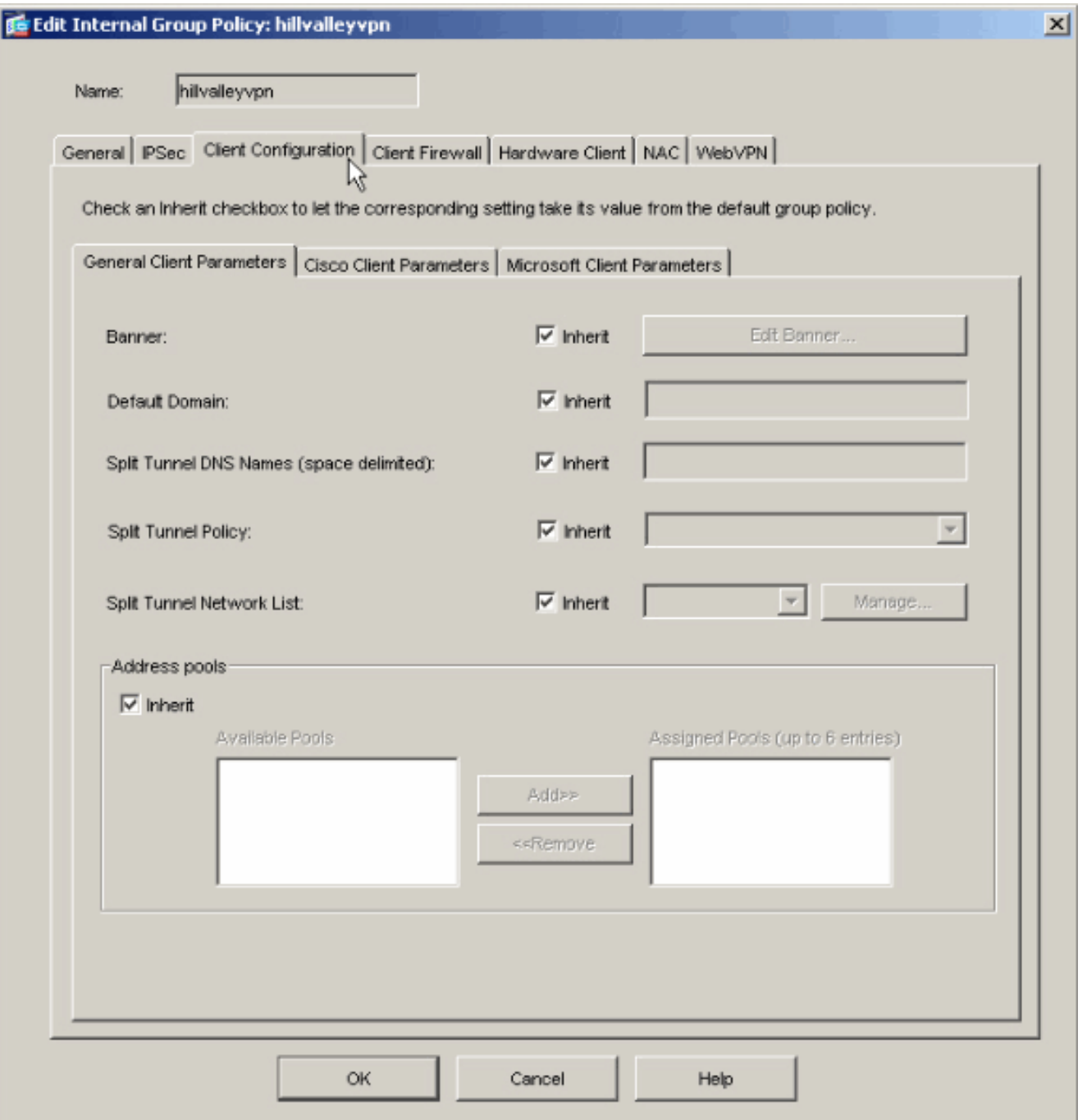

3. قم بإلغاء تحديد مربع **Inherit** لنهج النفق المقسم واختر **قائمة شبكة النفق** أدناه.

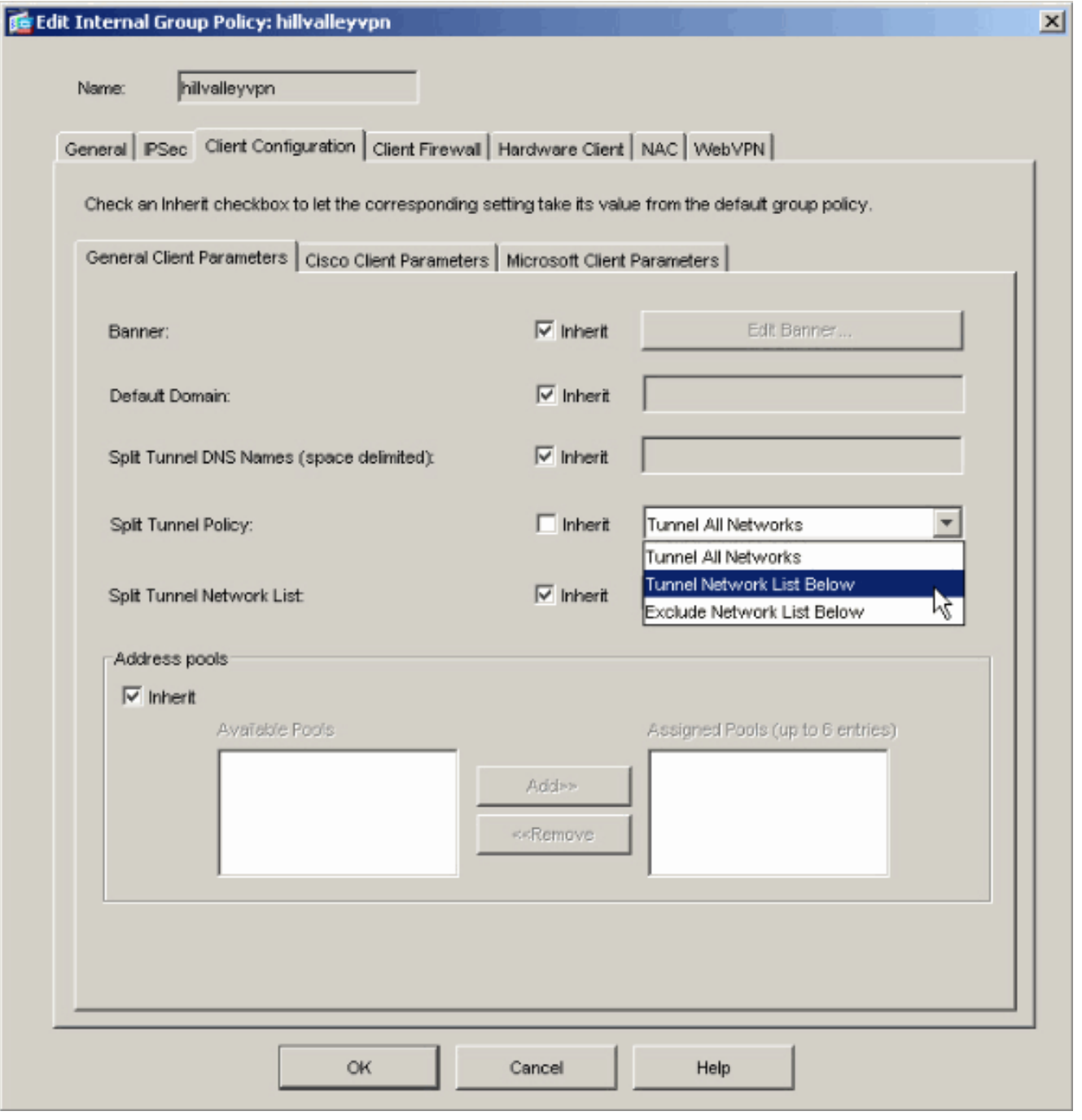

4. قم بإلغاء تحديد مربع Inherit لقائمة شبكات النفق المقسم ثم انقر فوق **إدارة** لتشغيل إدارة قائمة التحكم في الوصول .(ACL)

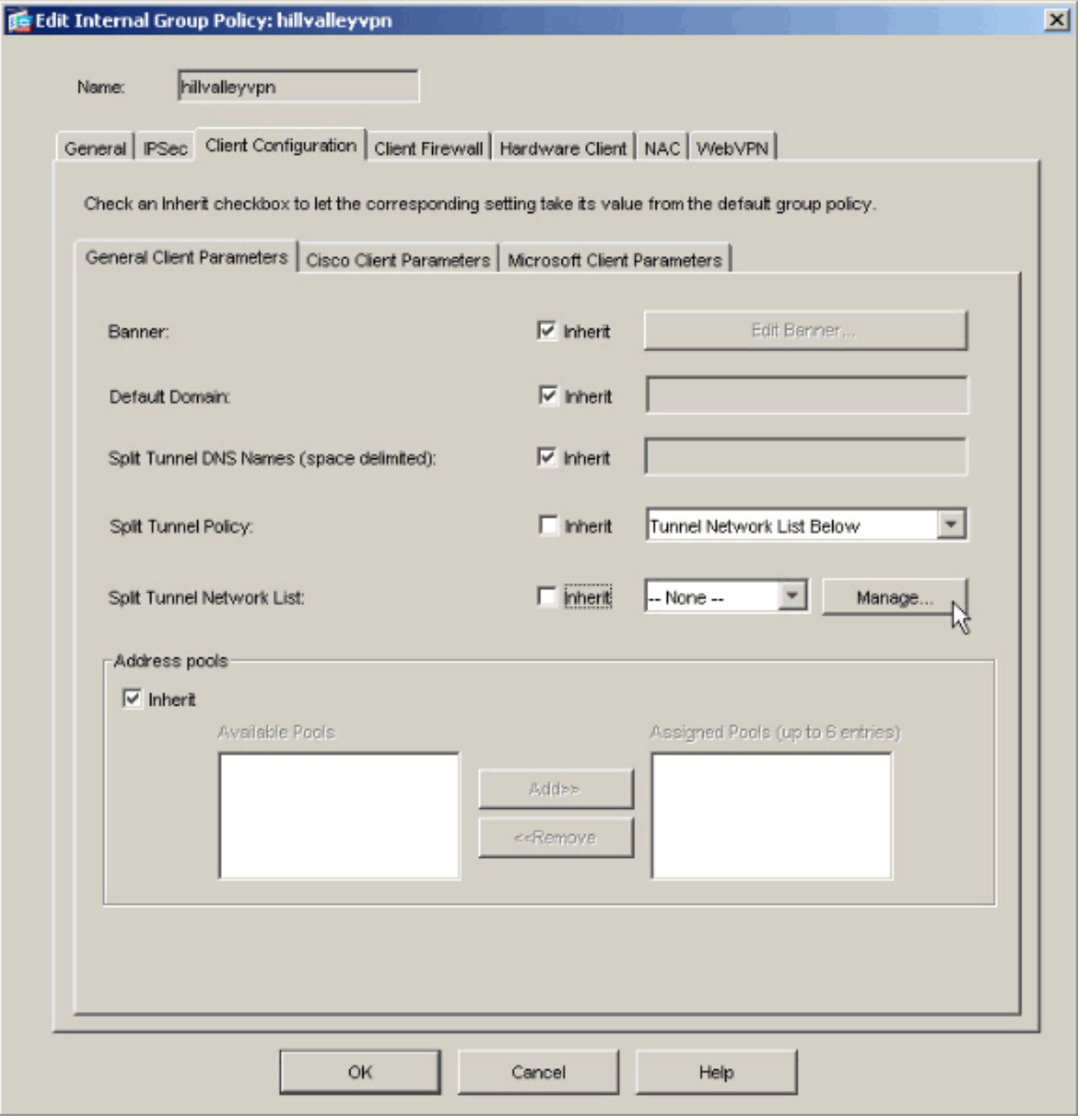

5. ضمن إدارة قائمة التحكم في الوصول (ACL)، أختر **إضافة > قائمة التحكم في الوصول (ACL)**.. لإنشاء قائمة وصول جديدة.

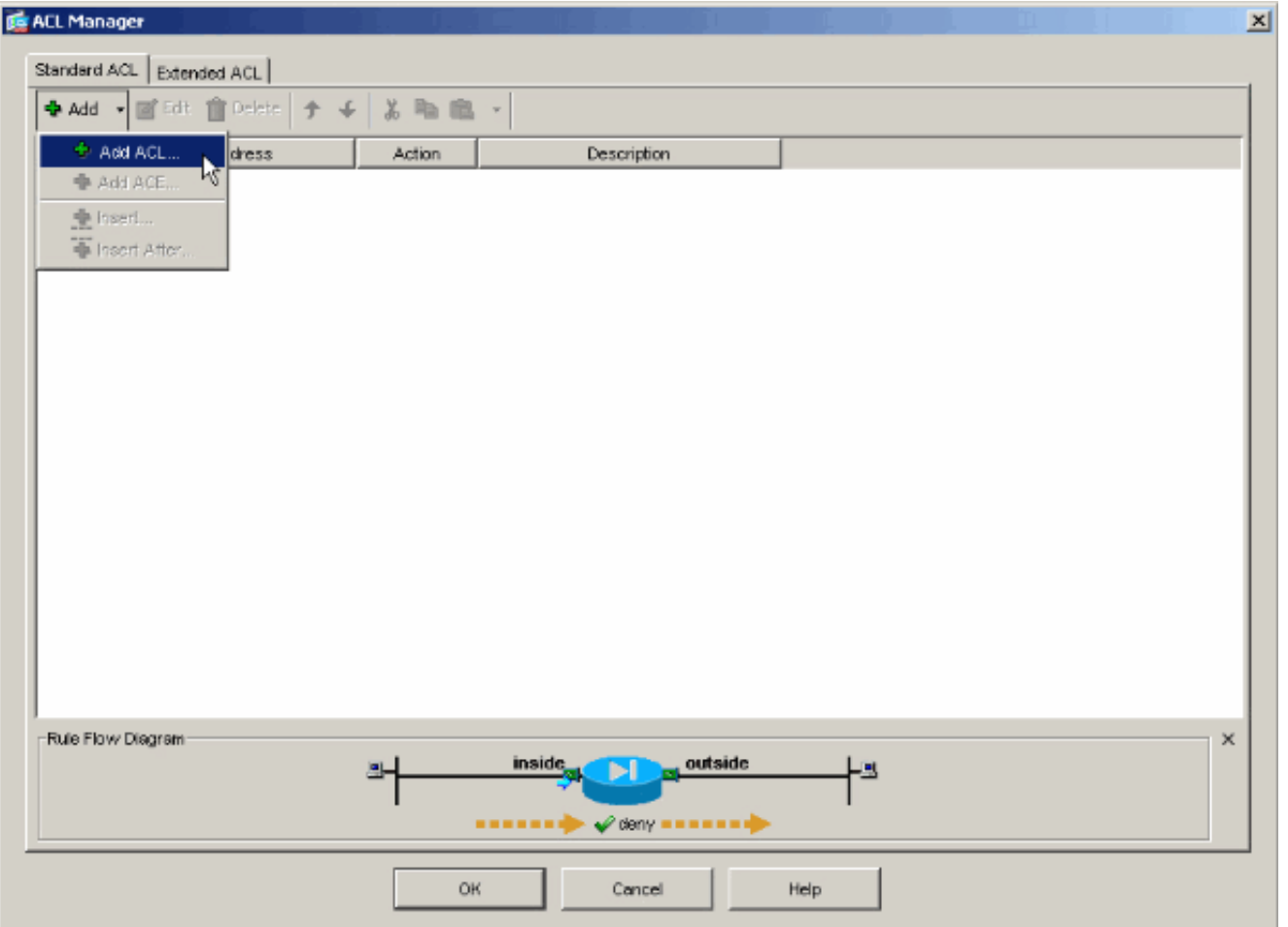

قم بتوفير اسم لقائمة التحكم بالوصول (ACL) وانقر فوق .6

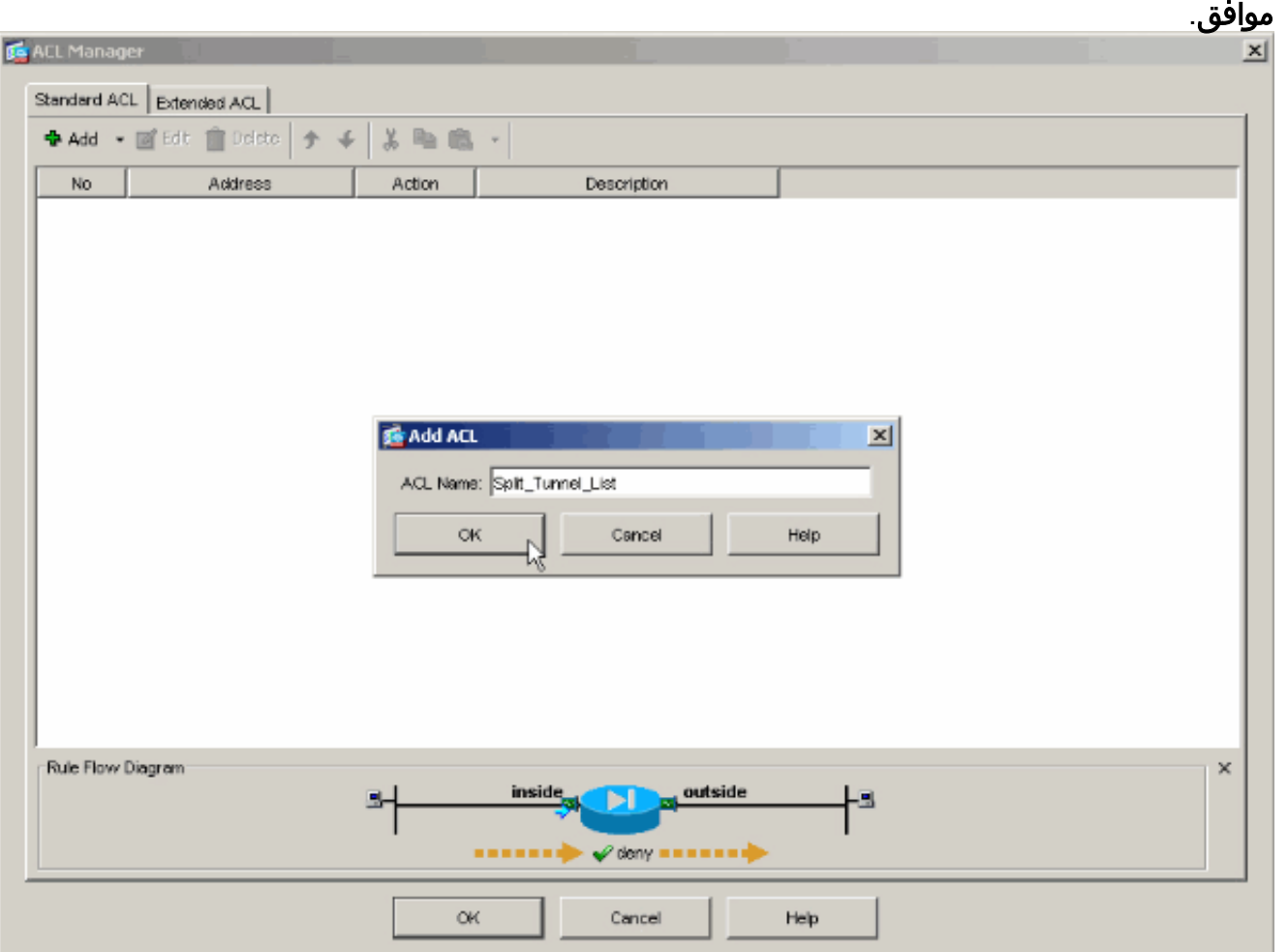

.7 بمجرد إنشاء قائمة التحكم في الوصول، أختر إضافة > إضافة ACE.. لإضافة إدخال التحكم في الوصول

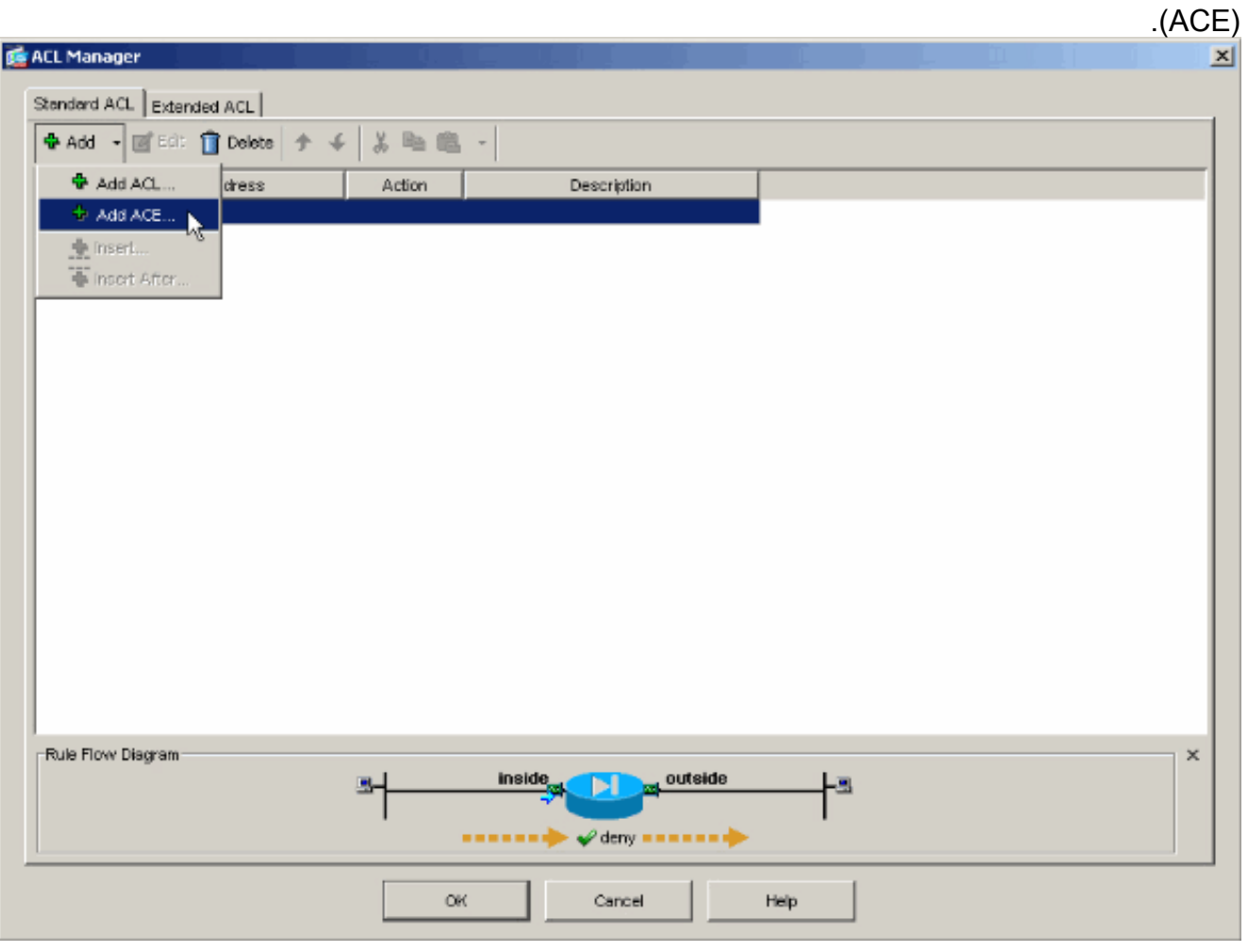

8. عينت ال ACE ان يماثل ال LAN خلف ال ASA. في هذه الحالة، الشبكة هي 24/10.0.1.0.أختر **سماح**.أختر عنوان IP **من 10.0.1.0**أختر قناع شبكة 2**55.255.255.0//إ***ختياري)* **قم بتوفير وصف.وانقر فوق** .OK

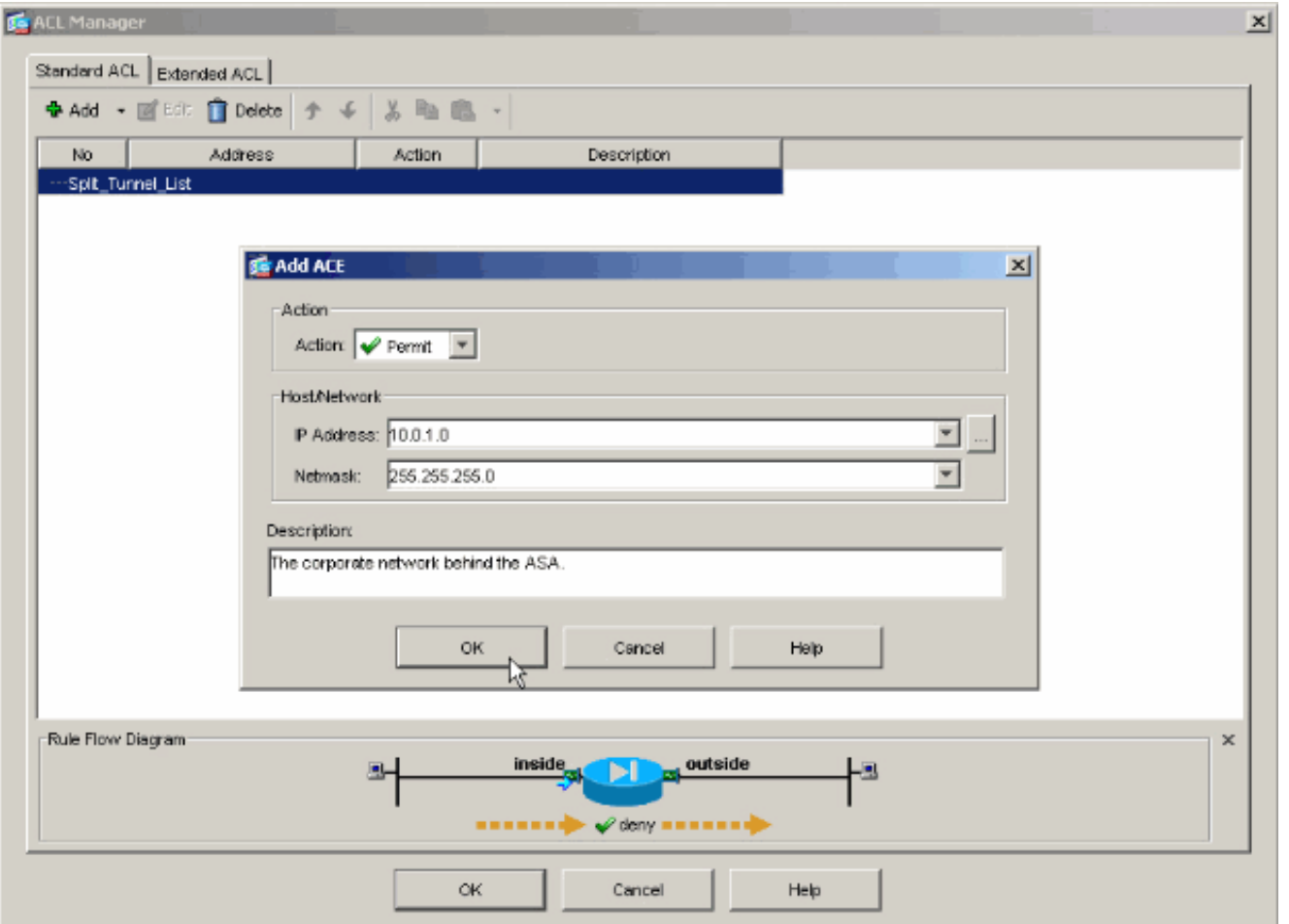

انقر فوق **موافق** للخروج من إدارة قائمة التحكم في الوصول .9

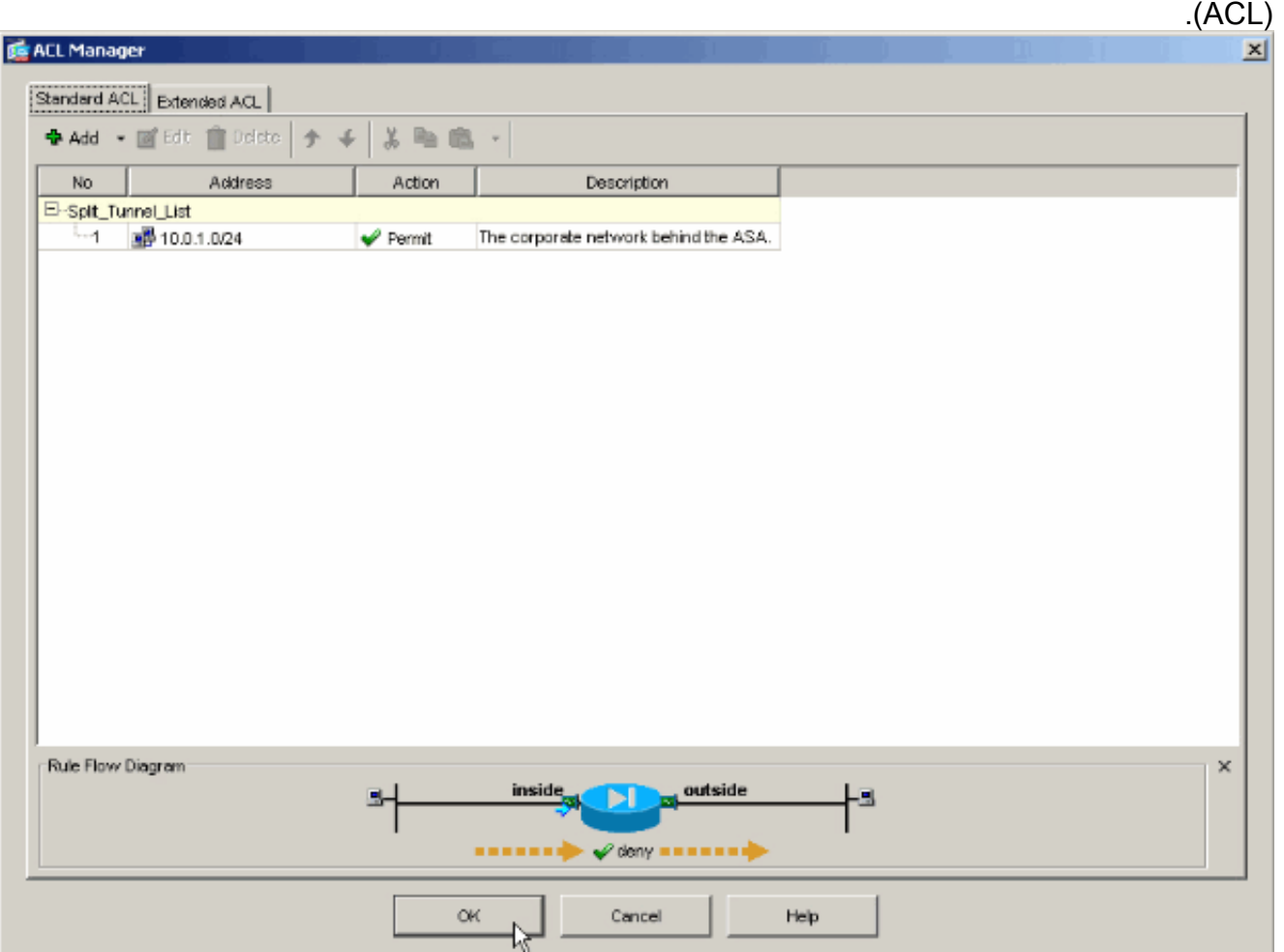

.10 تأكد من تحديد قائمة التحكم في الوصول (ACL (التي قمت بإنشائها للتو لقائمة شبكات النفق

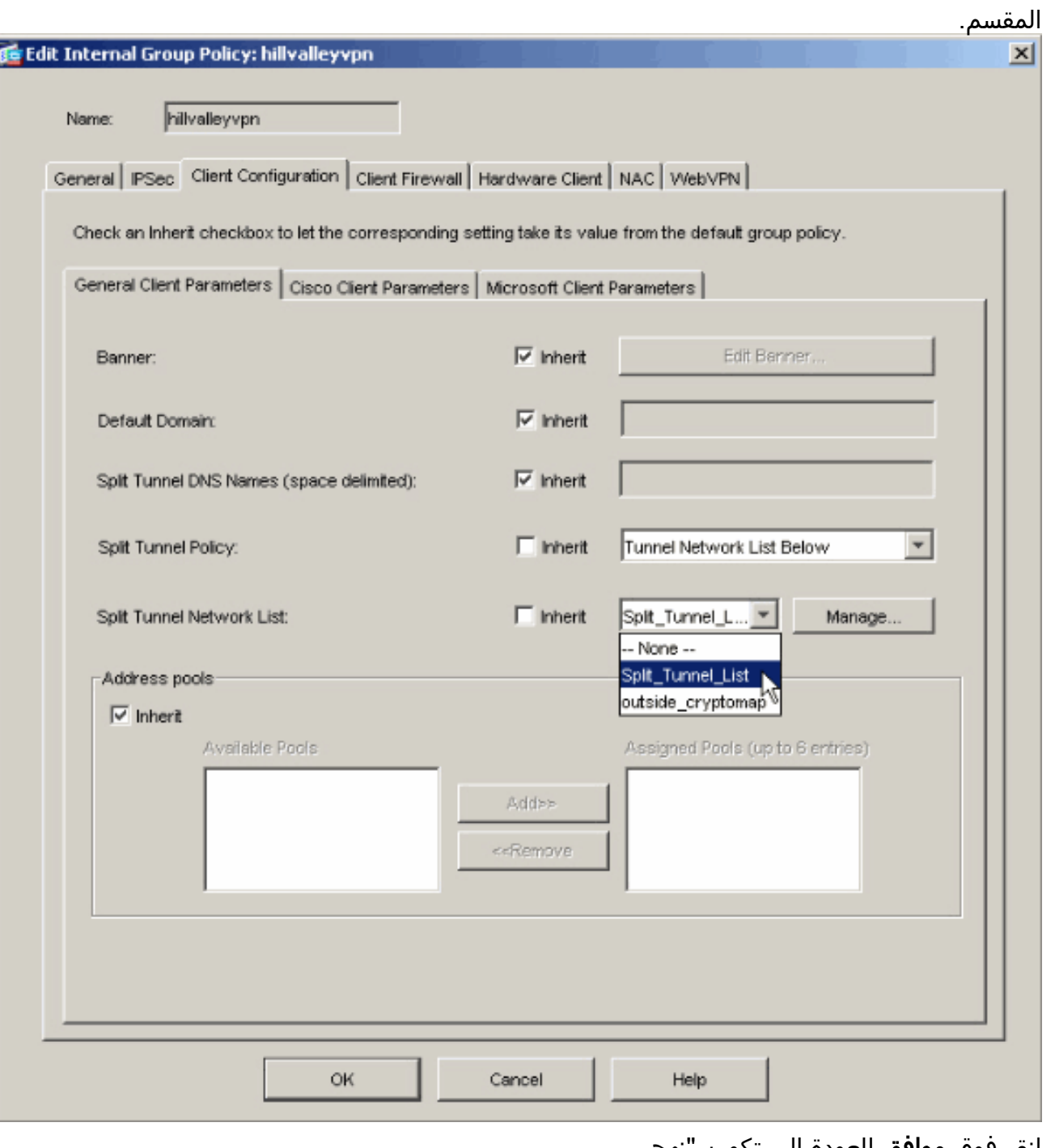

11. انقر فوق **موافق** للعودة إلى تكوين "نهج المجموعة".

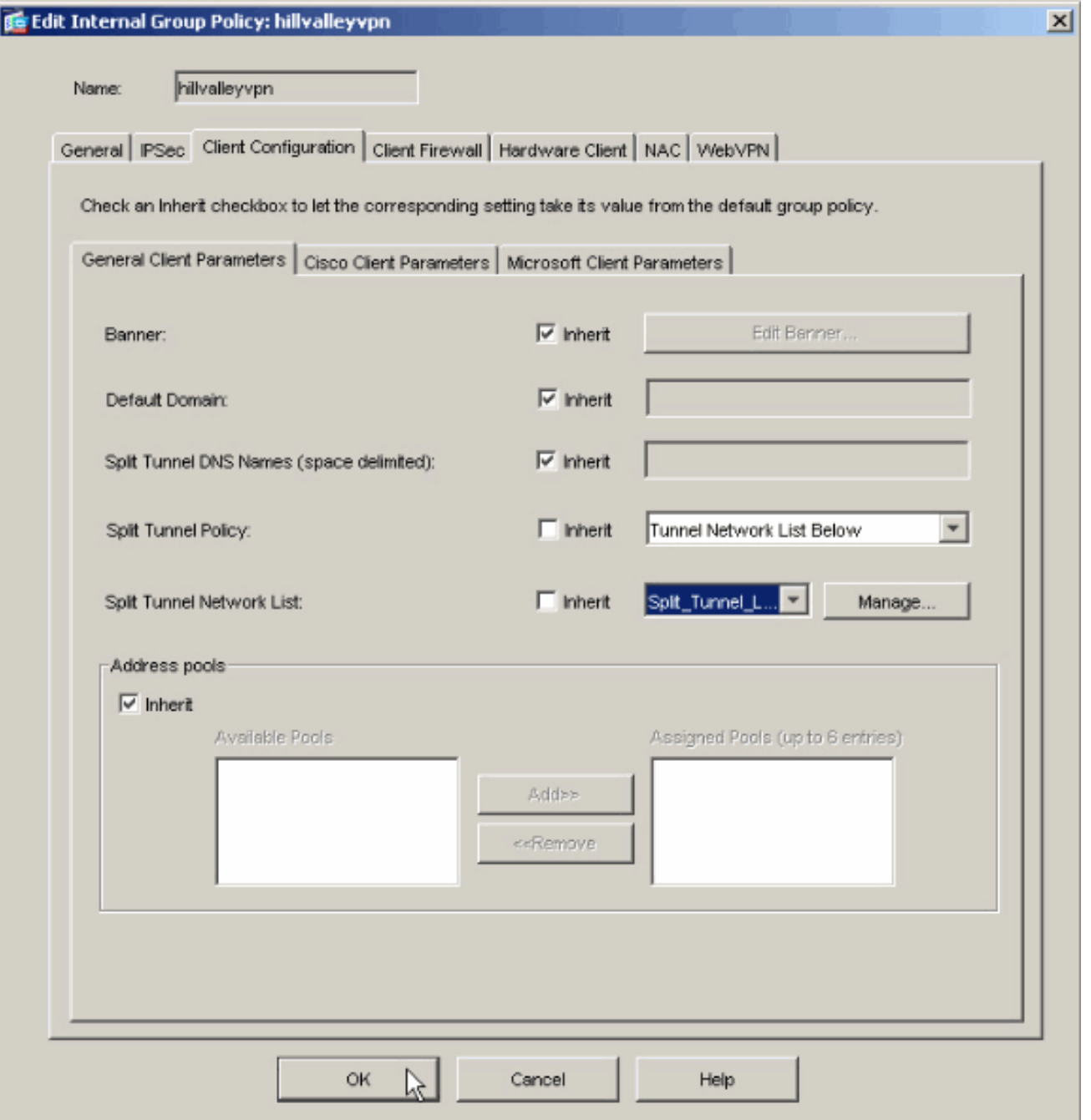

12. طقطقة **يطبق** وبعد ذلك **يرسل** (إن يتطلب) in order to ارسلت الأمر إلى ال .ASA

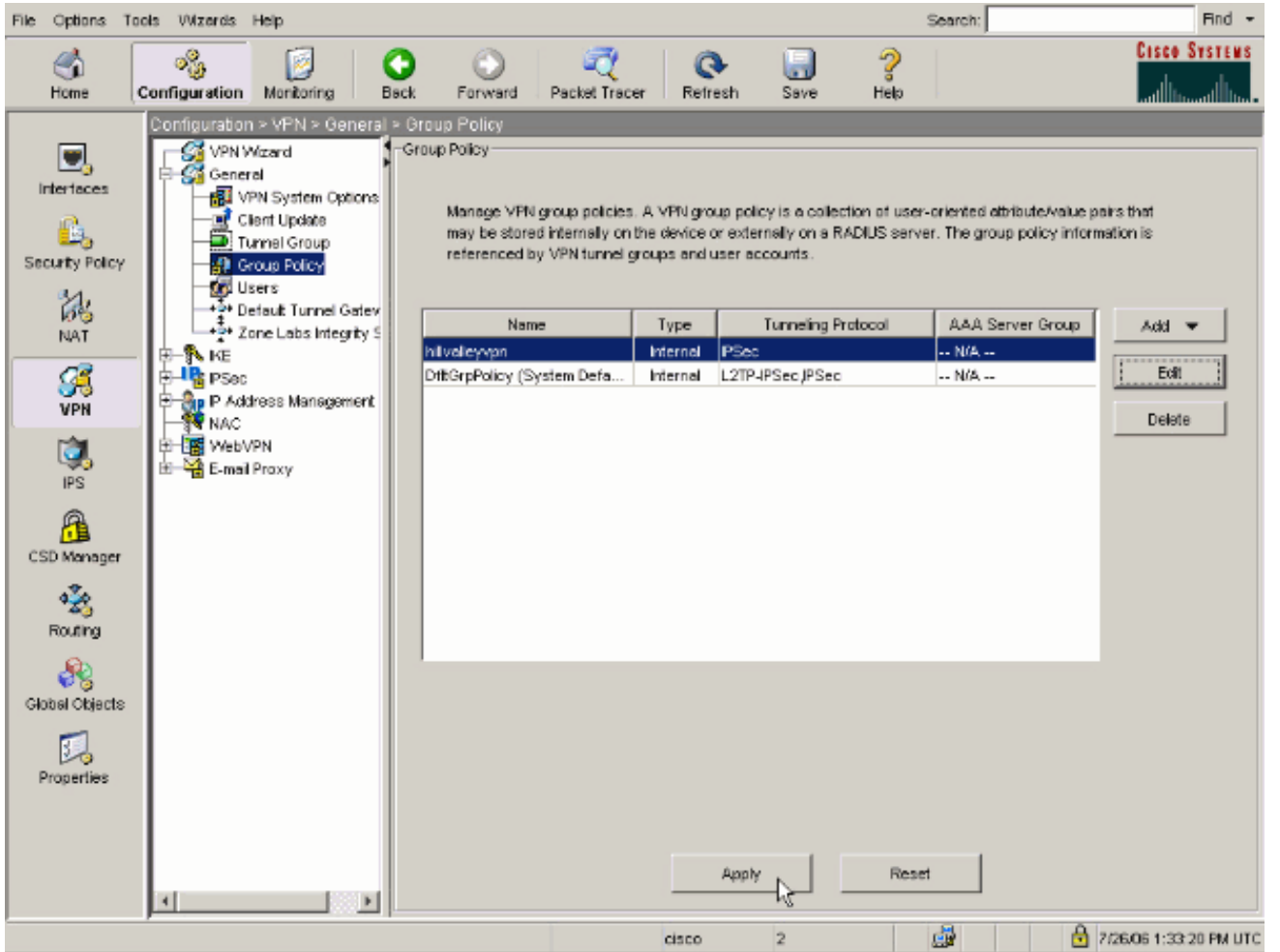

## <span id="page-11-0"></span>Adaptive Security Device Manager (ASDM) 6.x مع ASA 8.x تكوين

أتمت هذا steps in order to شكلت ك نفق مجموعة أن يسمح انقسام tunneling للمستخدمين في المجموعة.

أختر Configuration) تكوين) > VPN Access Remote) وصول عن بعد) > Network) عميل) Access .1 (وصول الشبكة) > Policy Group) نهج المجموعة)، واختر Policy Group) نهج المجموعة) الذي تريد تمكين الوصول إلى LAN المحلي فيه. ثم انقر فوق

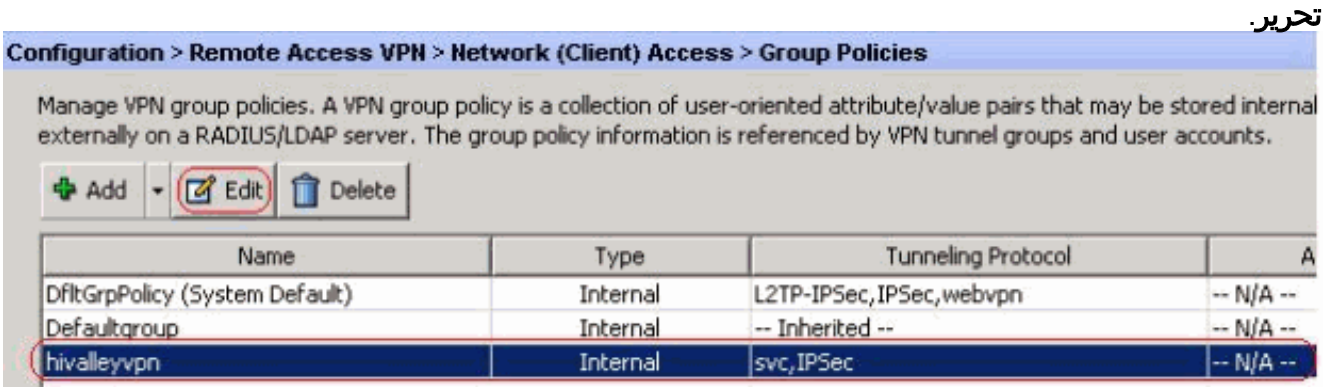

2. انقر فوق **تقسيم الاتصال** النفقي.

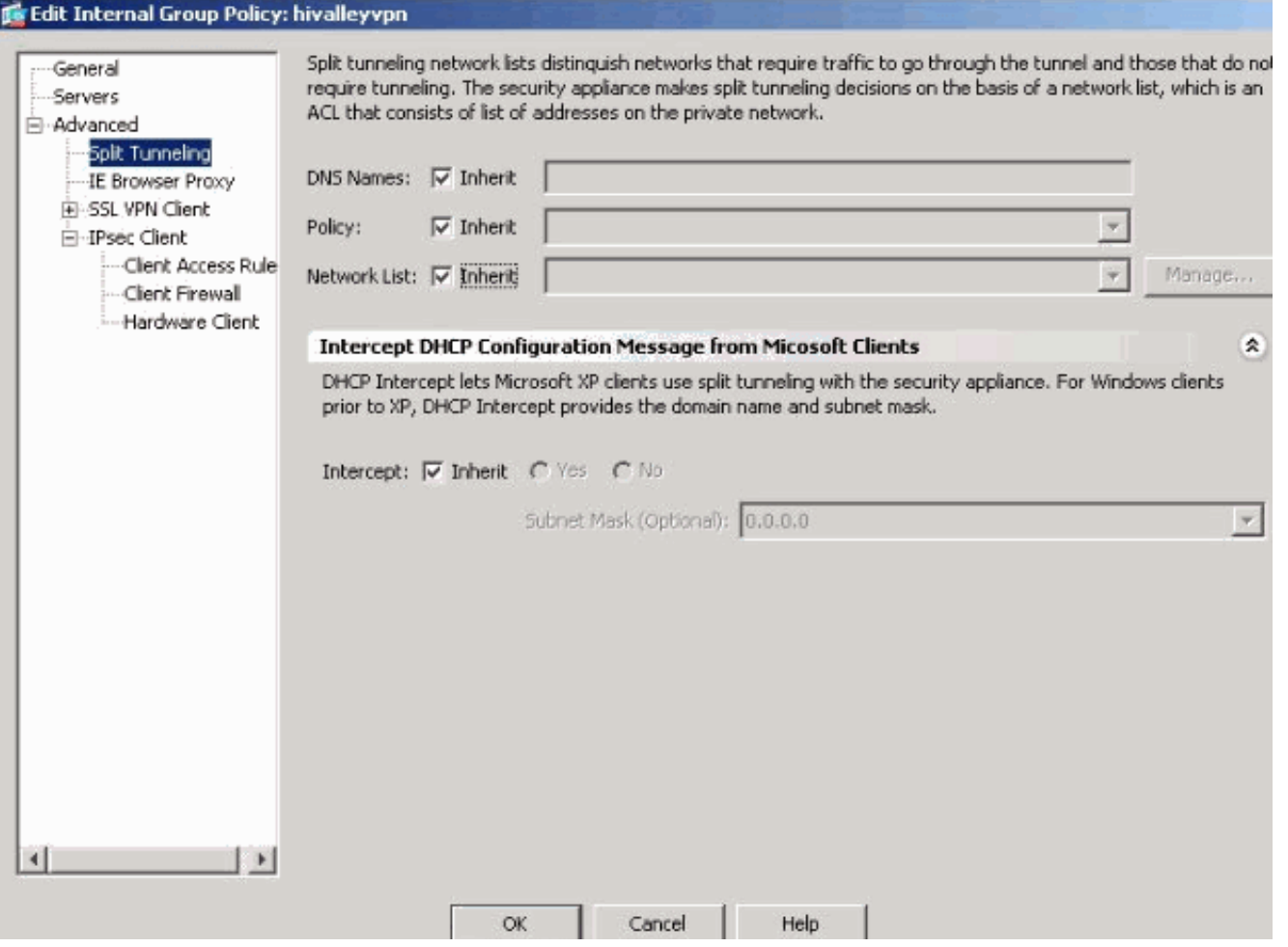

3. قم بإلغاء تحديد مربع Inherit لنهج النفق المقسم، واختر **قائمة شبكة النفق** أدناه.

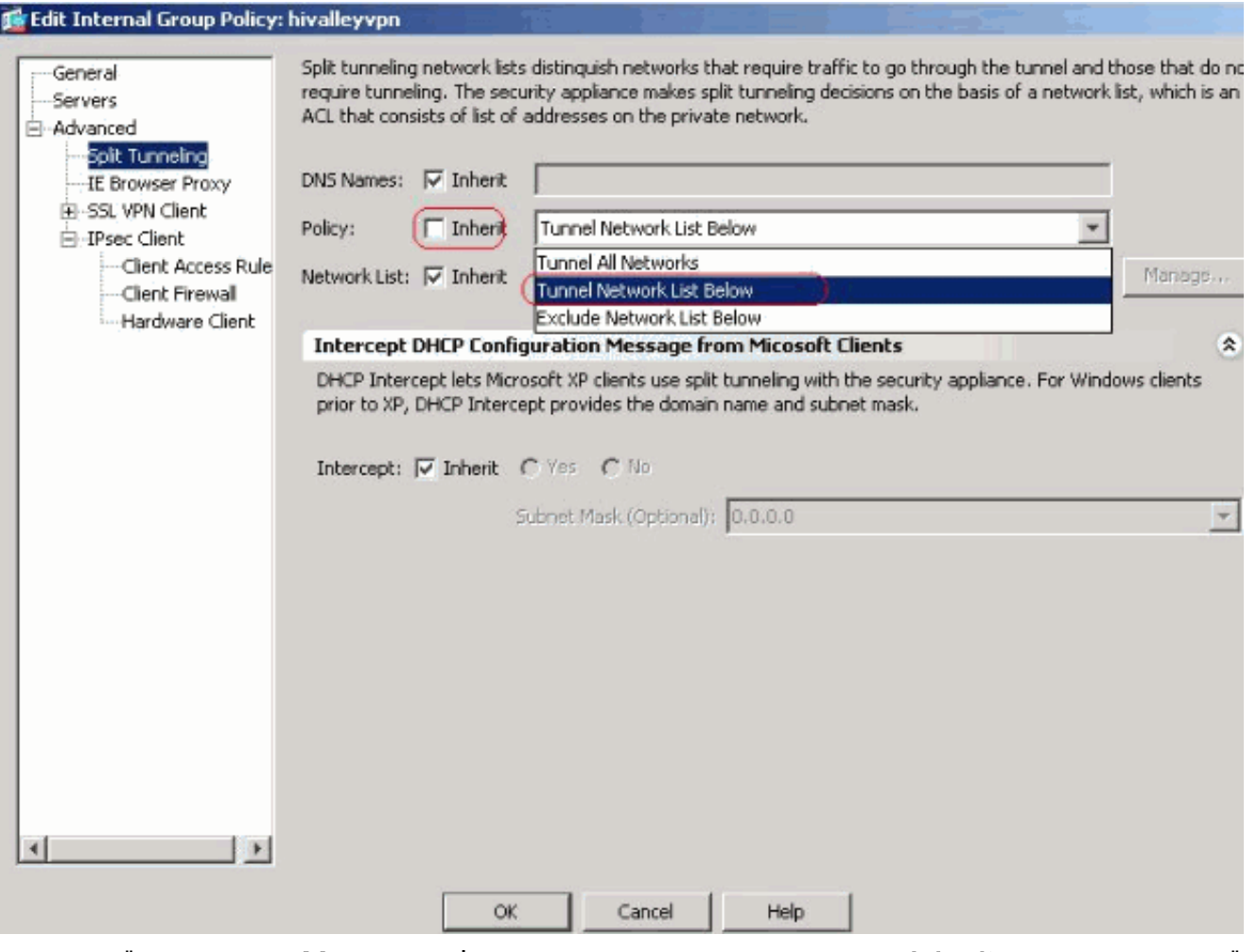

قم بإلغاء تحديد مربع Inherit لقائمة شبكات النفق المقسم، ثم انقر فوق Manage لتشغيل إدارة قائمة .4-<br>التحكم في الوصول .(ACL)

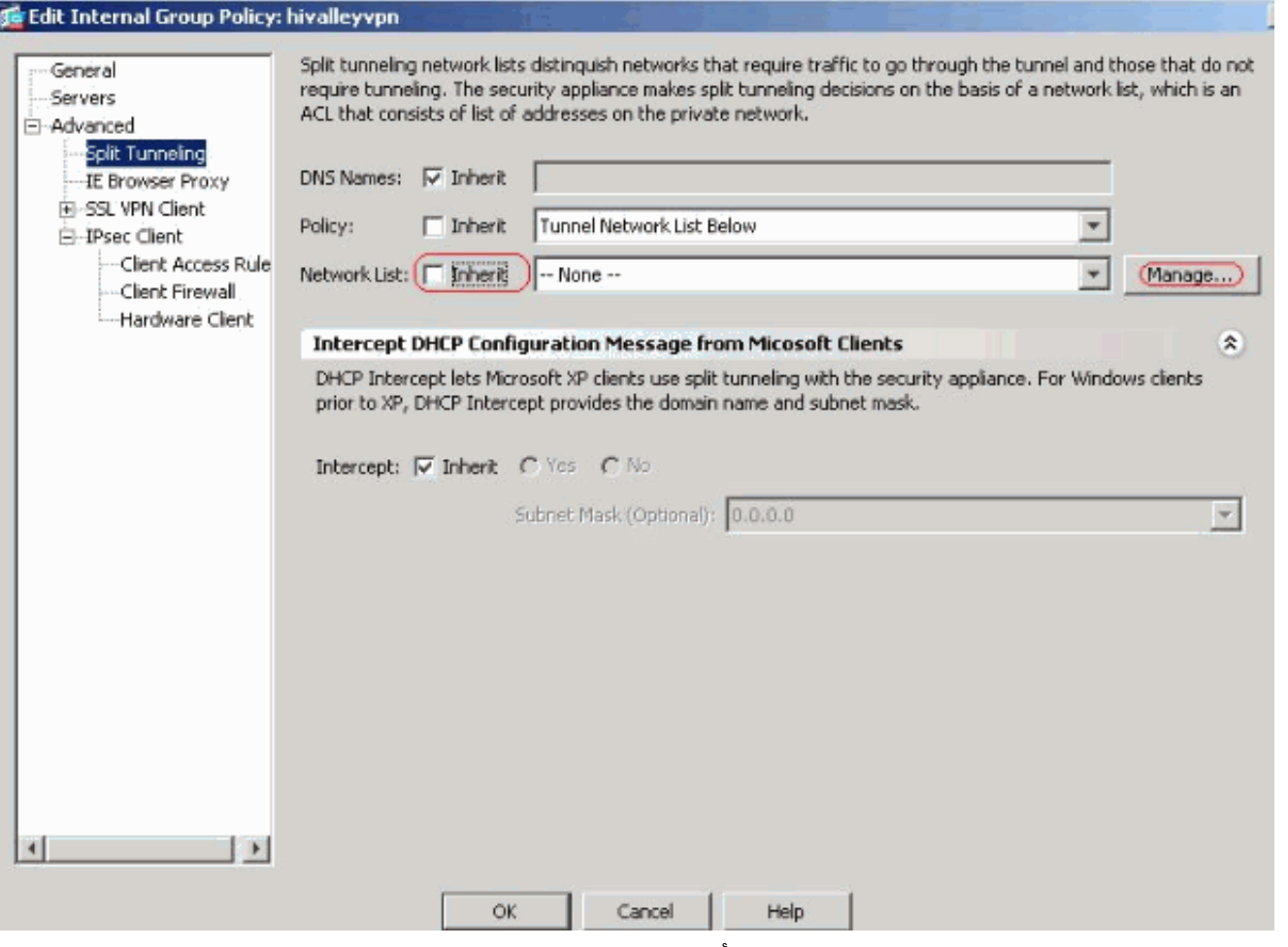

5. ضمن إدارة قائمة التحكم في الوصول (ACL)، أختر **إضافة > قائمة التحكم في الوصول (ACL)**.. لإنشاء قائمة وصول

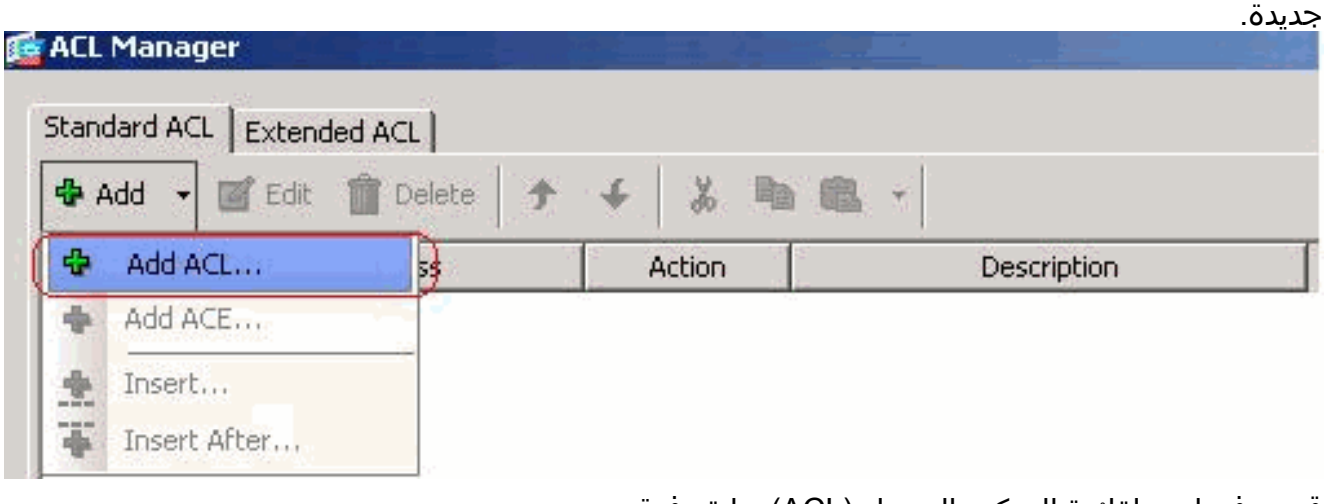

6. قم بتوفير اسم لقائمة التحكم بالوصول (ACL)، وانقر فوق موافق.

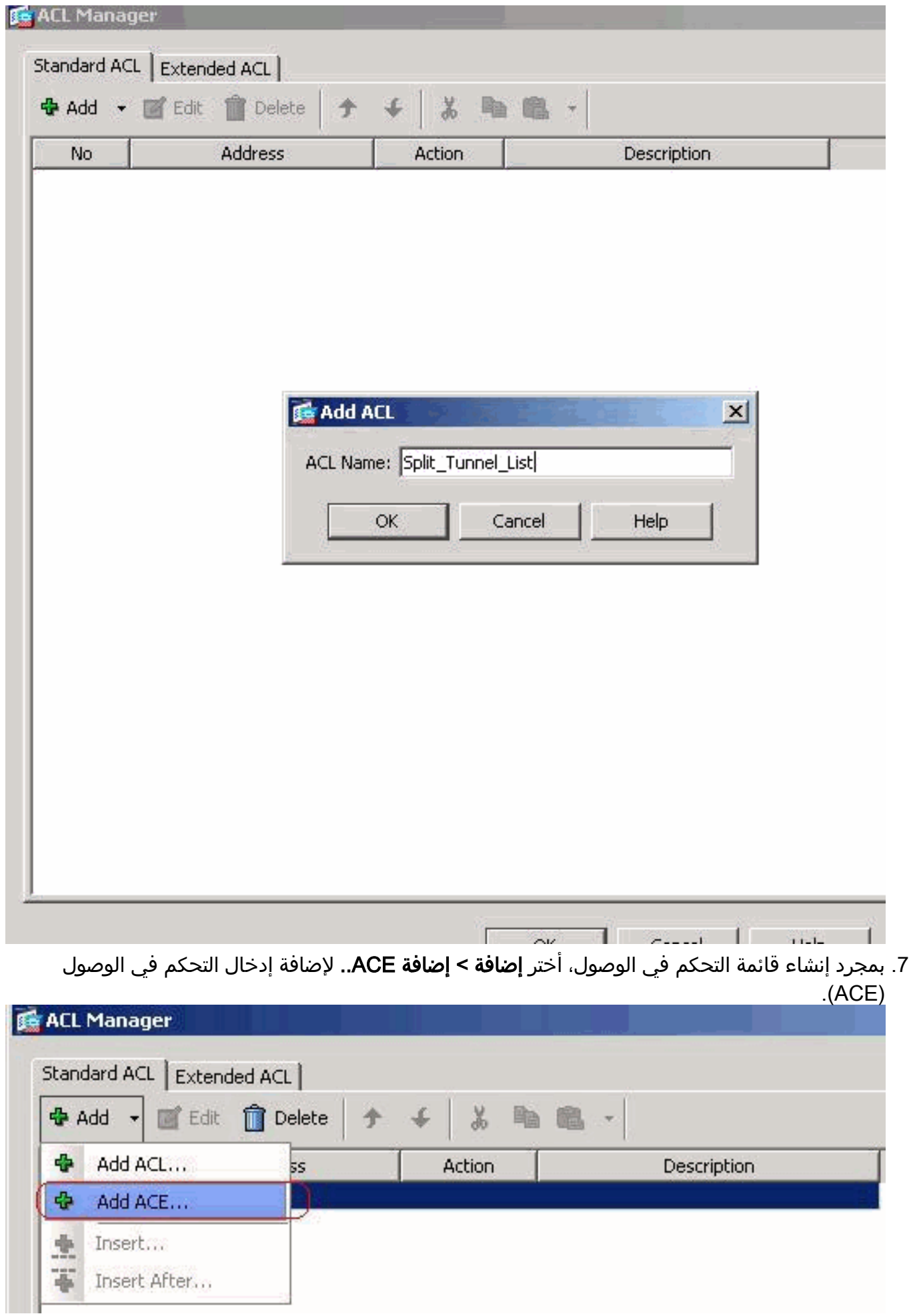

8. عينت ال ACE ان يماثل ال LAN خلف ال ASA. في هذه الحالة، الشبكة هي 24/10.0.1.0ك.طقطقت **ال** يسمح لاسلكي زر.أختر عنوان الشبكة باستخدام القناع 24/10.0.1.0 .(إختياري) قم بتوفير وصف.وانقر فوق

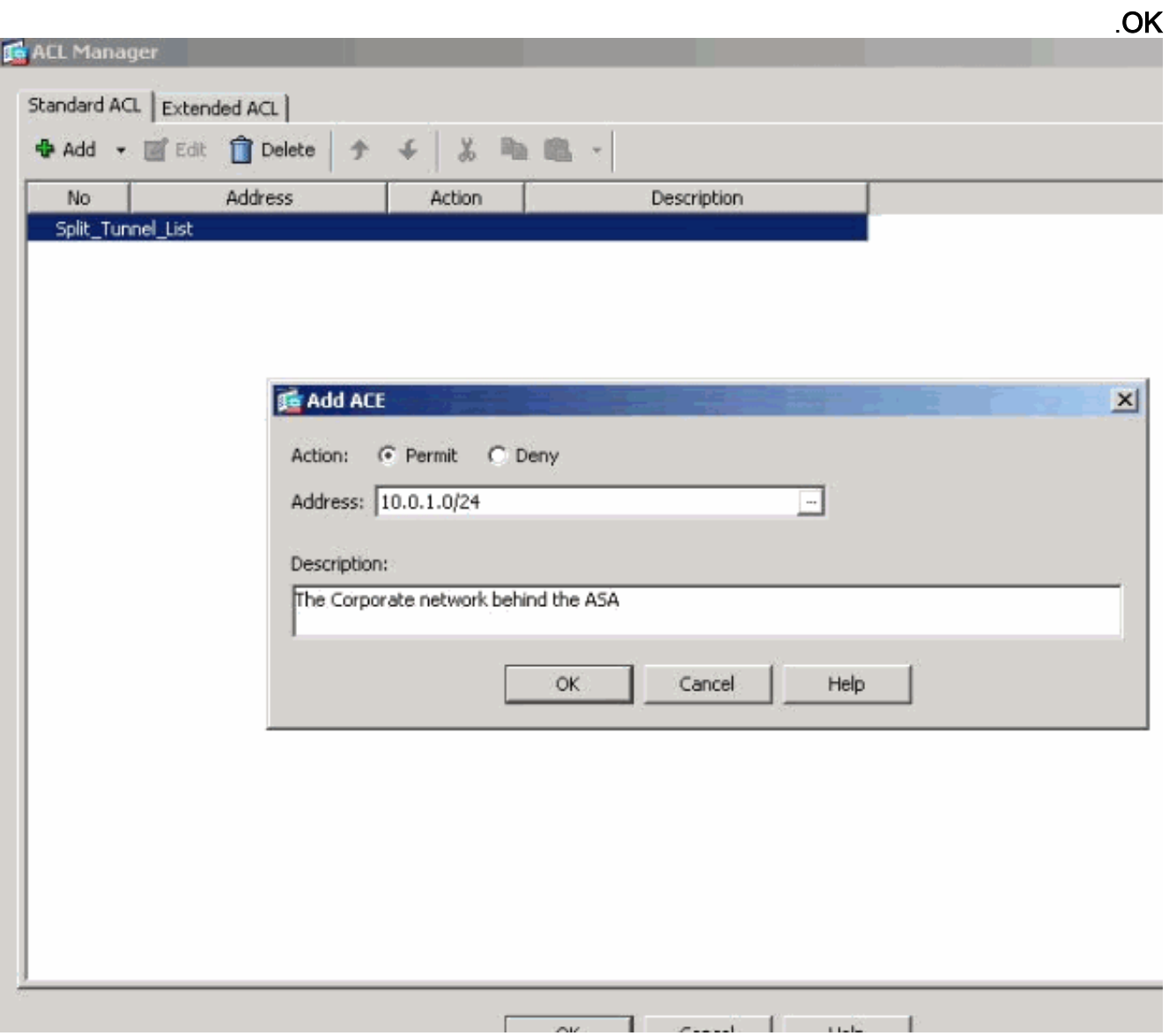

Г

 $\overline{\phantom{a}}$ 

9. انقر فوق **موافق** للخروج من إدارة قائمة التحكم في الوصول .(ACL)

٦

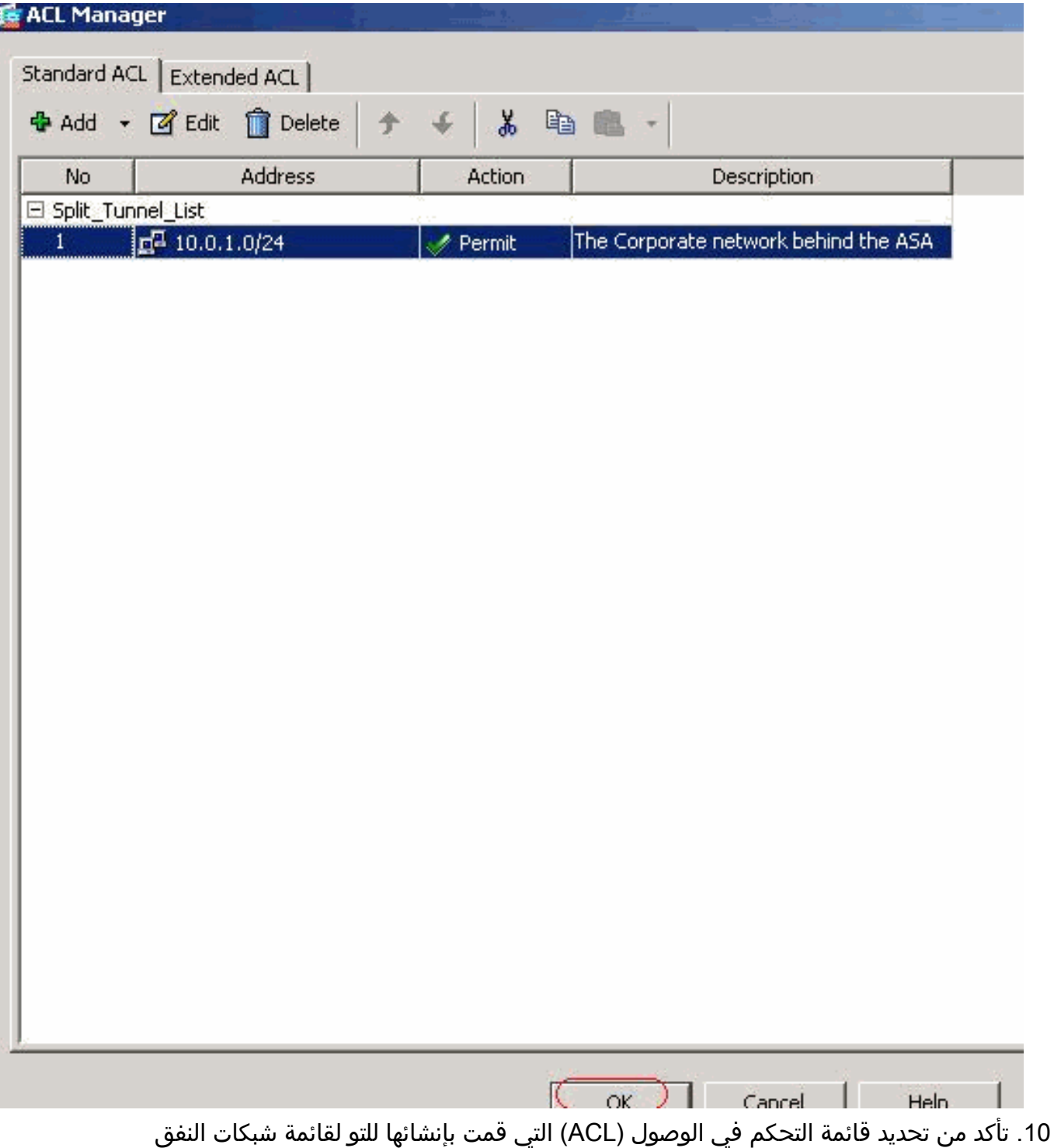

المقسم.

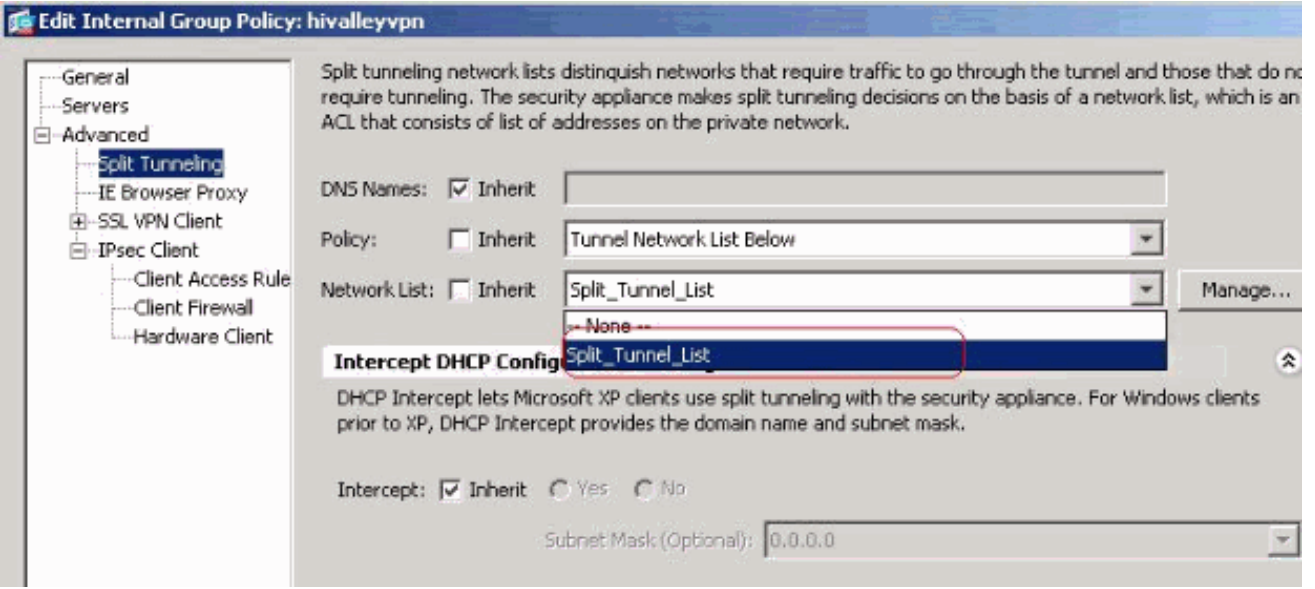

انقر فوق **موافق** للعودة إلى تكوين "نهج .11

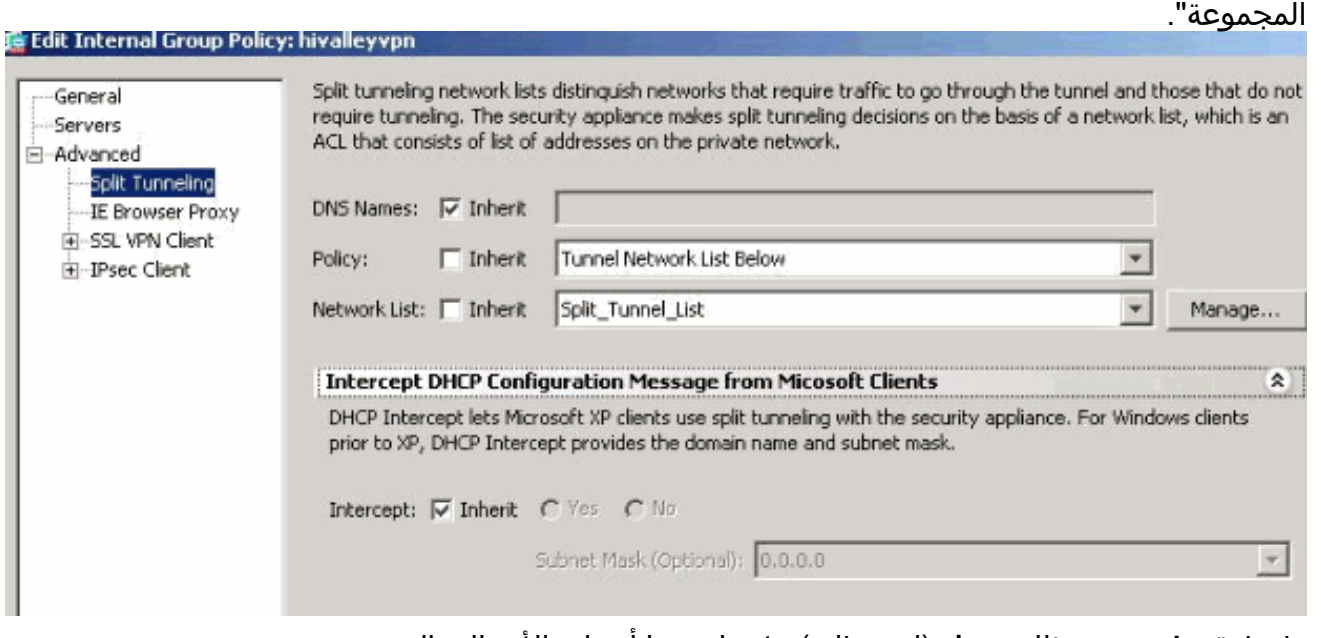

12. طقطقة **يطبق** وبعد ذلك **يرسل** (إن يتطلب) in order to ارسلت الأمر إلى ال .ASA

#### Configuration > Remote Access VPN > Network (Client) Access > Group Policies

Manage VPN group policies. A VPN group policy is a collection of user-oriented attribute/value pairs that may be stored intern externally on a RADIUS/LDAP server. The group policy information is referenced by VPN tunnel groups and user accounts.

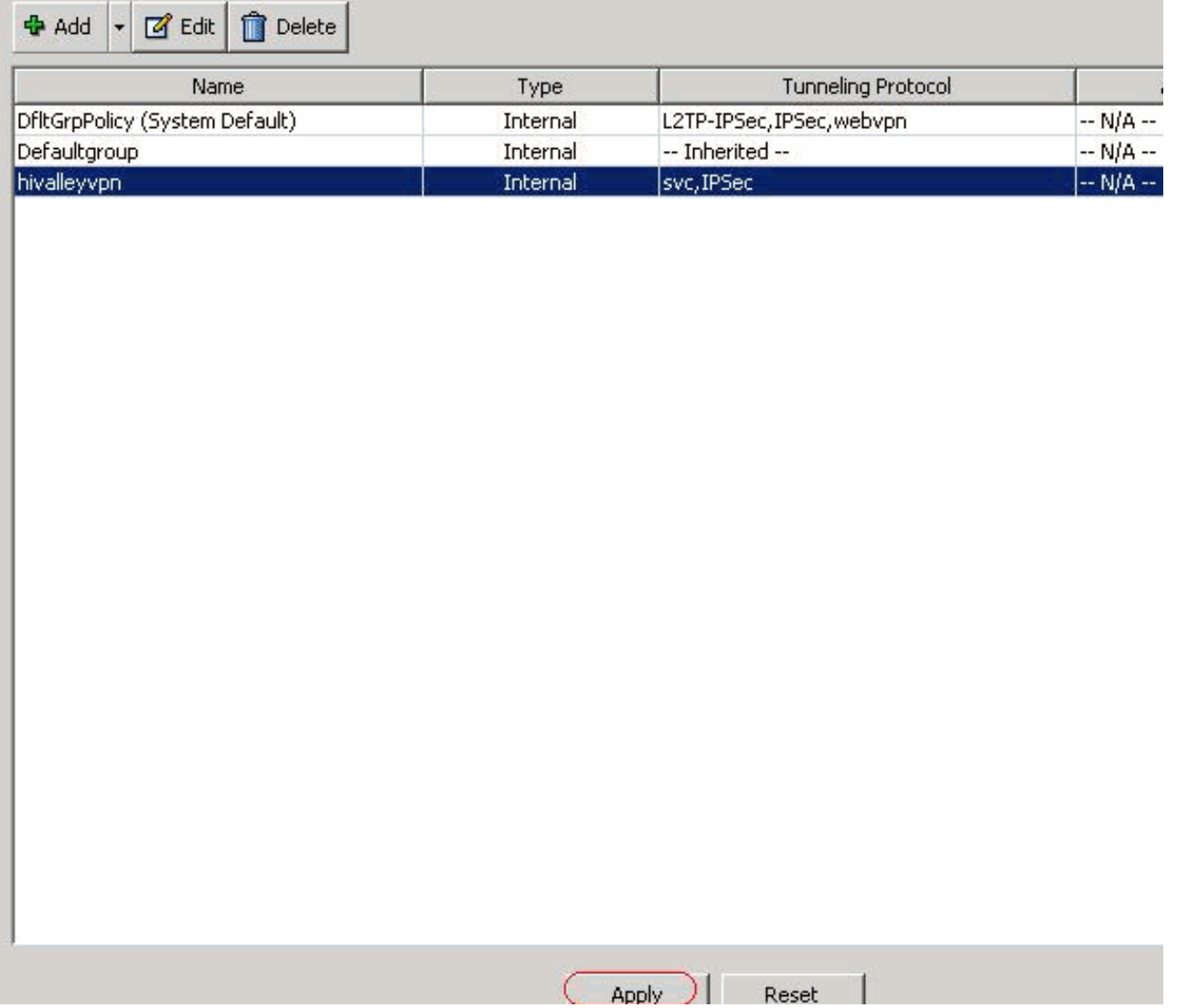

### <span id="page-19-0"></span>تكوين x7. ASA والإصدارات الأحدث عبر CLI

بدلا من إستخدام ASDM، أنت يستطيع أتمت هذا steps في ال ASA CLI in order to سمحت انقسام tunneling على ال ASA:

م**لاحظة:** تكوين اتصال CLI النفقي المنقسم هو نفسه لكل من ASA 7.x و x.8.

```
ادخل إلى وضع التكوين.
                                                                              ciscoasa>enable
                                                                           ******** :Password
                                                                 ciscoasa#configure terminal
                                                                            #(ciscoasa(config
                                                                                              .1
                                             قم بإنشاء قائمة الوصول التي تعرف الشبكة خلف ASA.
.ciscoasa(config)#access-list Split_Tunnel_List remark The corporate network behind the ASA
      ciscoasa(config)#access-list Split_Tunnel_List standard permit 10.0.1.0 255.255.255.0
.2
```
- أدخل وضع تكوين "نهج المجموعة" للنهج الذي ترغب في تعديله. ciscoasa(config)#**group-policy hillvalleyvpn attributes** #(ciscoasa(config-group-policy .3
- 4. حدد نهج نفق التقسيم. في هذه الحالة، يتم **تحديد** النهج t**unnelspecified.** ciscoasa(config-group-policy)#**split-tunnel-policy tunnelspecified**

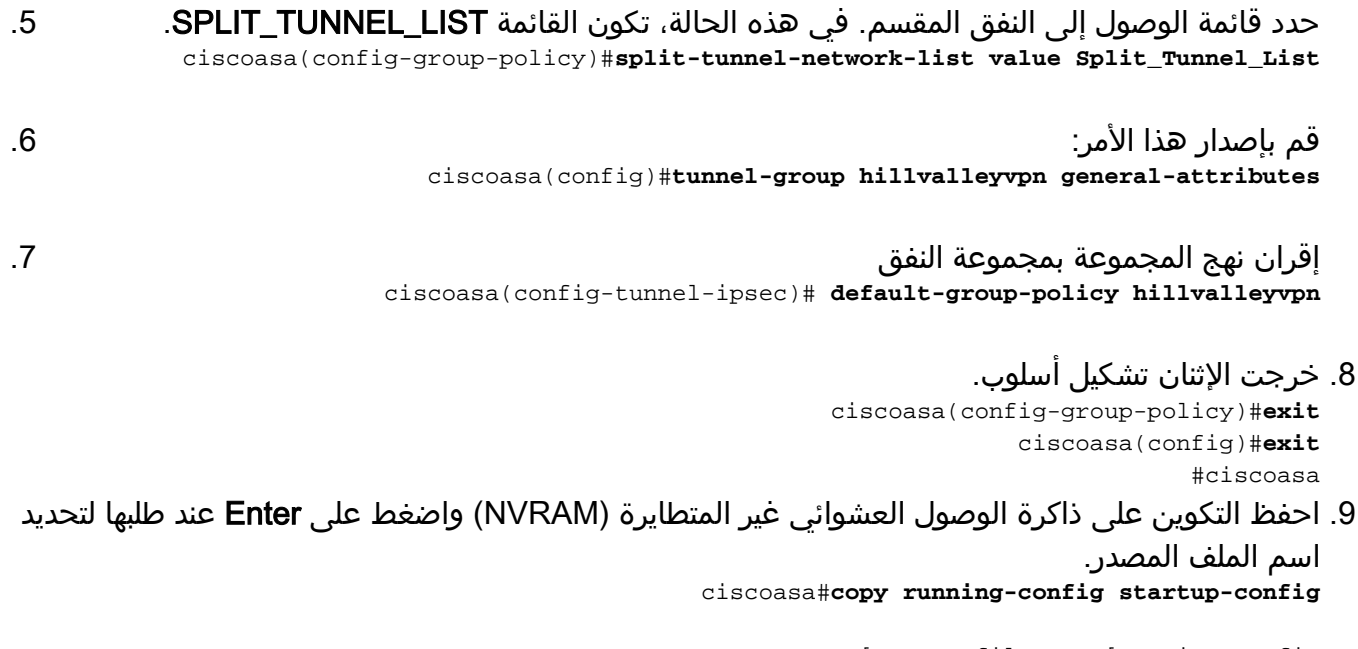

?[Source filename [running-config Cryptochecksum: 93bb3217 0f60bfa4 c36bbb29 75cf714a

(bytes copied in 3.470 secs (1282 bytes/sec 3847 #ciscoasa

## <span id="page-20-0"></span>تكوين x6. PIX من خلال CLI) واجهة سطر الأوامر)

أكمل الخطوات التالية:

قم بإنشاء قائمة الوصول التي تعرف الشبكة خلف PIX.

**PIX(config)#access-list Split\_Tunnel\_List standard permit 10.0.1.0 255.255.255.0**

قم بإنشاء مجموعة 3000VPN VPN وحدد قائمة التحكم في الوصول للنفق المنقسم إليها كما هو موضح: .2 PIX(config)#**vpngroup vpn3000 split-tunnel Split\_Tunnel\_List**

ملاحظة: ارجع إلى Cisco VPN Client 3.5 و Cisco Secure PIX Firewall 6.x مع مصادقة [2000 Windows Microsoft و 2003 RADIUS IAS](//www.cisco.com/en/US/products/hw/vpndevc/ps2030/products_configuration_example09186a00800b6099.shtml) للحصول على مزيد من المعلومات حول تكوين الوصول عن بعد VPN ل x6. PIX.

.1

## <span id="page-20-1"></span>التحقق من الصحة

اتبع الخطوات الواردة في هذه الأقسام للتحقق من التكوين الخاص بك.

- [الاتصال بعميل شبكة VPN](#page-20-2)
- [عرض سجل عميل شبكة VPN](#page-22-0)
- [إختبار الوصول إلى شبكة LAN المحلية باستخدام إختبار الاتصال](#page-23-0)

### <span id="page-20-2"></span>الاتصال بعميل شبكة VPN

قم بتوصيل عميل الشبكة الخاصة الظاهرية (VPN (بمركز الشبكة الخاصة الظاهرية (VPN (للتحقق من التكوين الخاص بك. 1. أختر إدخال الاتصال الخاص بك من القائمة ثم انقر على

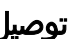

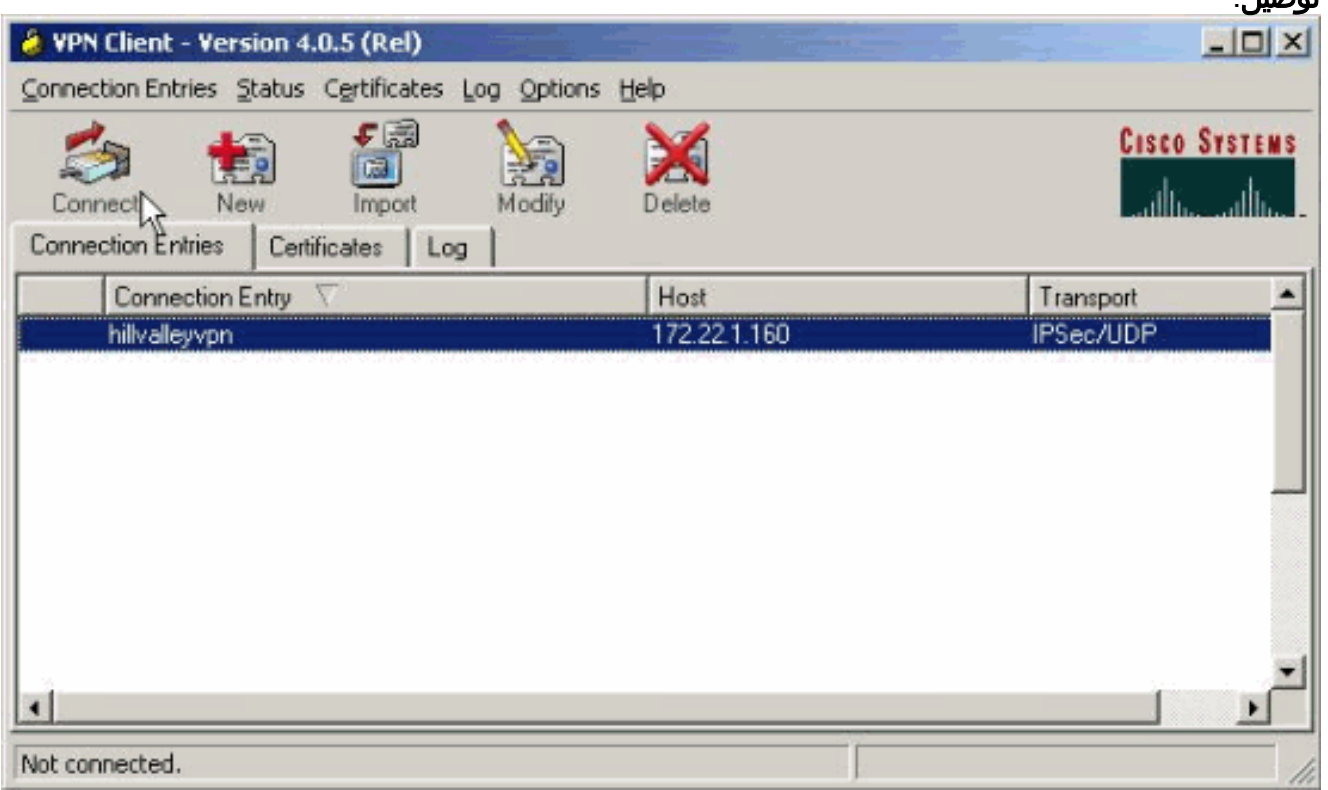

### 2. ادخل بيانات الاعتماد الخاصة

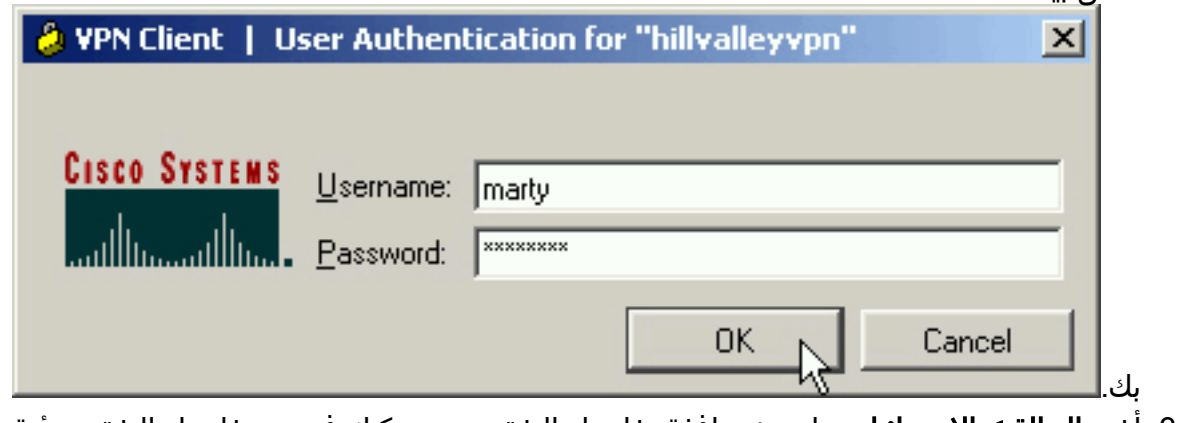

3. أختر **الحالة > الإحصائيات.**. لعرض نافذة تفاصيل النفق حيث يمكنك فحص تفاصيل النفق ورؤية تدفق حركة

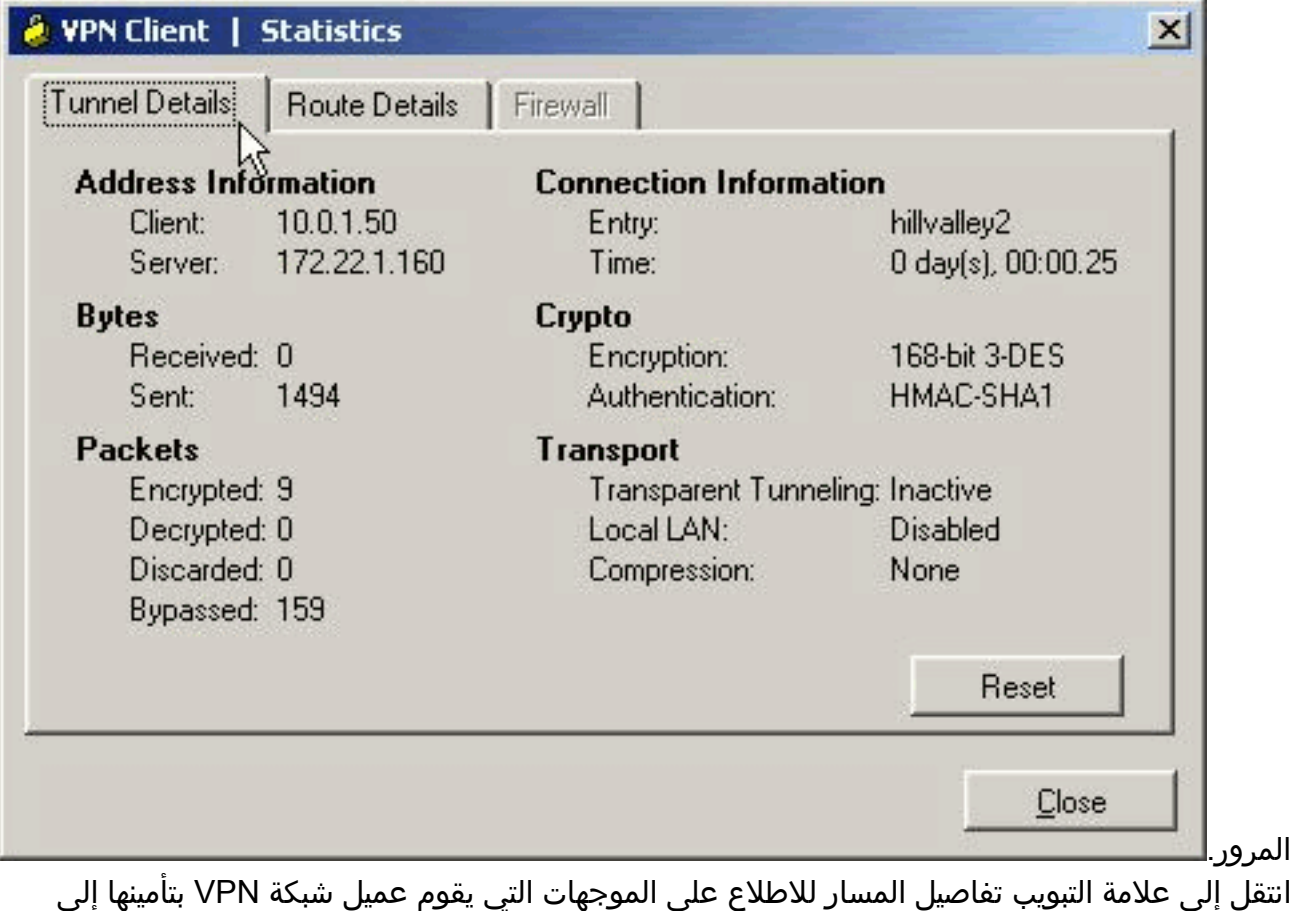

ASA.في هذا المثال، يقوم عميل الشبكة الخاصة الظاهرية (VPN (بتأمين الوصول إلى 24/10.0.1.0 بينما لا يتم تشفير جميع حركة مرور البيانات الأخرى ولا يتم إرسالها عبر .4

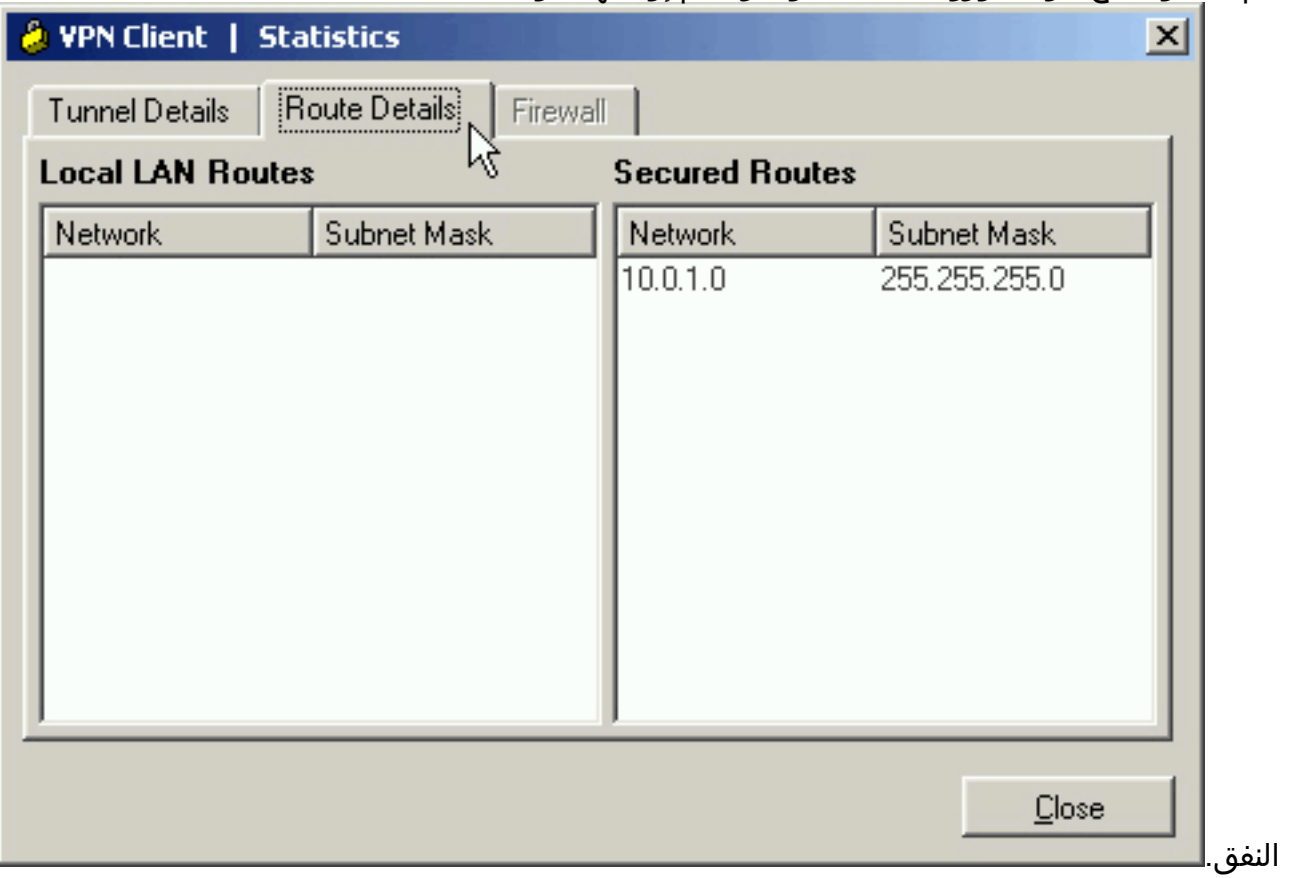

## <span id="page-22-0"></span>عرض سجل عميل شبكة VPN

عندما يفحص أنت ال VPN زبون سجل، أنت يستطيع حددت ما إذا أو لا المعلمة أن يعين انقسام tunneling يكون

ثبتت. لعرض السجل، انتقل إلى علامة التبويب "السجل" في عميل شبكة VPN. ثم انقر فوق **إعدادات السجل** لضبط ما تم تسجيله. في هذا المثال، يتم تعيين IKE على 3 - مرتفع بينما يتم تعيين كل عناصر السجل الأخرى على 1 - منخفض.

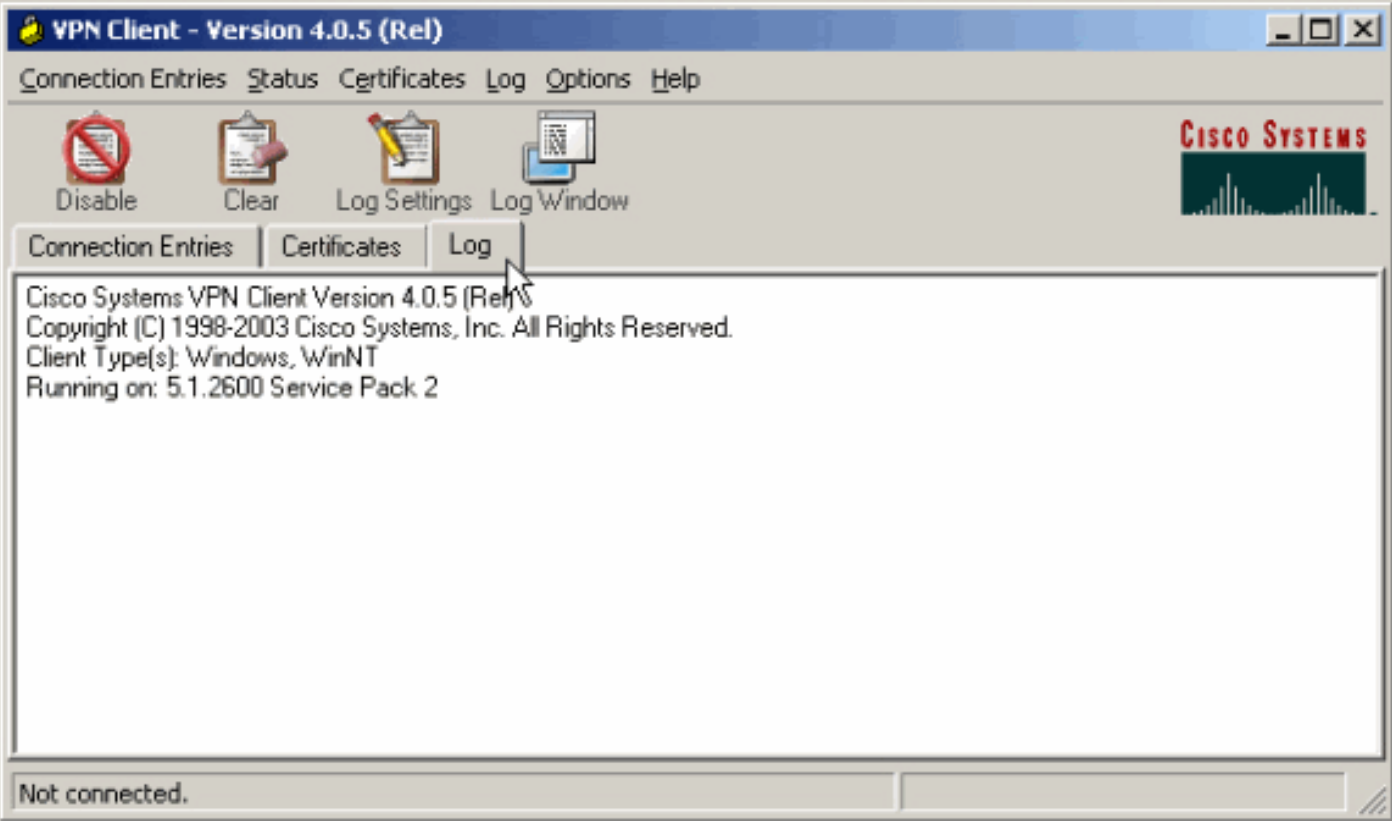

(Cisco Systems VPN Client Version 4.0.5 (Rel .Copyright (C) 1998-2003 Cisco Systems, Inc. All Rights Reserved Client Type(s): Windows, WinNT Running on: 5.1.2600 Service Pack 2

> Sev=Info/6IKE/0x6300003B 07/27/06 14:20:09.532 1 .Attempting to establish a connection with 172.22.1.160

*Output is supressed* 18 14:20:14.188 07/27/06 Sev=Info/5 IKE/0x6300005D Client sending a *---!* firewall request to concentrator 19 14:20:14.188 07/27/06 Sev=Info/5 IKE/0x6300005C Firewall Policy: Product=Cisco Systems Integrated Client, Capability= (Centralized Protection Policy). 20 14:20:14.188 07/27/06 Sev=Info/5 IKE/0x6300005C Firewall Policy: Product=Cisco Intrusion Prevention Security Agent, Capability= (Are you There?). 21 14:20:14.208 07/27/06 Sev=Info/4 IKE/0x63000013 SENDING >>> ISAKMP OAK TRANS \*(HASH, ATTR) to 172.22.1.160 22 14:20:14.208 07/27/06 Sev=Info/5 IKE/0x6300002F Received ISAKMP packet: peer = 172.22.1.160 23 14:20:14.208 07/27/06 Sev=Info/4 IKE/0x63000014 RECEIVING <<< ISAKMP OAK TRANS \*(HASH, ATTR) from 172.22.1.160 24 14:20:14.208 07/27/06 Sev=Info/5 IKE/0x63000010 MODE\_CFG\_REPLY: Attribute = INTERNAL\_IPV4\_ADDRESS: , value = 10.0.1.50 25 14:20:14.208 07/27/06 Sev=Info/5 IKE/0x63000010 MODE\_CFG\_REPLY: Attribute = INTERNAL\_IPV4\_NETMASK: , value = 255.255.255.0 26 14:20:14.208 07/27/06 Sev=Info/5 IKE/0x6300000D MODE\_CFG\_REPLY: Attribute = MODECFG\_UNITY\_SAVEPWD: , value = 0x00000000 27 14:20:14.208 07/27/06 Sev=Info/5 IKE/0x6300000D MODE CFG REPLY: Attribute = MODECFG\_UNITY\_PFS: , value = 0x00000000 28 14:20:14.208 07/27/06 Sev=Info/5 IKE/0x6300000E MODE\_CFG\_REPLY: Attribute = APPLICATION\_VERSION, value = Cisco Systems, Inc ASA5510 Version 7.2(1) built by root on Wed 31-May-06 14:45 *!--- Split tunneling is permitted and the remote LAN is defined.* 29 14:20:14.238 07/27/06 Sev=Info/5 IKE/0x6300000D MODE\_CFG\_REPLY: Attribute = MODECFG\_UNITY\_SPLIT\_INCLUDE (# of split\_nets), value = 0x00000001 30 14:20:14.238 07/27/06 Sev=Info/5 IKE/0x6300000F SPLIT\_NET #1 subnet = 10.0.1.0 mask = 255.255.255.0 protocol = 0 src *.*port = 0 dest port=0 *!--- Output is supressed*

<span id="page-23-0"></span>إختبار الوصول إلى شبكة LAN المحلية باستخدام إختبار الاتصال

هناك طريقة إضافية لاختبار تكوين عميل شبكة VPN لنفقي منقسم أثناء إنشاء قنوات في ASA هي إستخدام الأمر ping في سطر الأوامر في Windows. ال LAN المحلي من ال VPN زبون 24/192.168.0.0 ومضيف آخر حاضر على الشبكة مع عنوان 192.168.0.3.

> C:\>**ping 192.168.0.3** :Pinging 192.168.0.3 with 32 bytes of data Reply from 192.168.0.3: bytes=32 time<1ms TTL=255 Reply from 192.168.0.3: bytes=32 time<1ms TTL=255 Reply from 192.168.0.3: bytes=32 time<1ms TTL=255 Reply from 192.168.0.3: bytes=32 time<1ms TTL=255 :Ping statistics for 192.168.0.3 ,(Packets: Sent = 4, Received = 4, Lost = 0 (0% loss :Approximate round trip times in milli-seconds Minimum = 0ms, Maximum = 0ms, Average = 0ms

# <span id="page-24-0"></span>استكشاف الأخطاء وإصلاحها

## <span id="page-24-1"></span>تحديد باستخدام عدد الإدخالات في قائمة التحكم في الوصول (ACL (إلى النفق المقسم

هناك تقييد يحتوي على عدد الإدخالات في قائمة التحكم بالوصول (ACL (المستخدمة للنفق المقسم. يوصى بعدم إستخدام أكثر من 50 إلى 60 إدخال ACE للحصول على وظائف مرضية. يوصى بتنفيذ ميزة تقسيم الشبكة إلى شبكات فرعية لتغطية نطاق من عناوين IP.

## <span id="page-24-2"></span>معلومات ذات صلة

- [x7. ASA/PIX كخادم VPN بعيد باستخدام مثال تكوين ASDM](//www.cisco.com/en/US/products/ps6120/products_configuration_example09186a008060f25c.shtml?referring_site=bodynav)
- [Cisco ASA 5500 Series Adaptive Security Appliances المعدلة الأمان أجهزة](//www.cisco.com/en/US/products/ps6120/tsd_products_support_series_home.html?referring_site=bodynav)
	- [الدعم التقني والمستندات Systems Cisco](//www.cisco.com/cisco/web/support/index.html?referring_site=bodynav)

ةمجرتلا هذه لوح

ةي الآل المادة النام ستن عن البان تم مادخت من النقت تي تال التي تم ملابات أولان أعيمته من معت $\cup$  معدد عامل من من ميدة تاريما $\cup$ والم ميدين في عيمرية أن على مي امك ققيقا الأفال المعان المعالم في الأقال في الأفاق التي توكير المالم الما Cisco يلخت .فرتحم مجرتم اهمدقي يتلا ةيفارتحالا ةمجرتلا عم لاحلا وه ىل| اًمئاد عوجرلاب يصوُتو تامجرتلl مذه ققد نع امتيلوئسم Systems ارامستناه انالانهاني إنهاني للسابلة طربة متوقيا.